## **TOSHIBA**

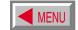

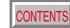

**OWNER'S MANUAL** 

## **3LCD DATA PROJECTOR**

**TLP380** TLP381 (WITH DOCUMENT IMAGING CAMERA)

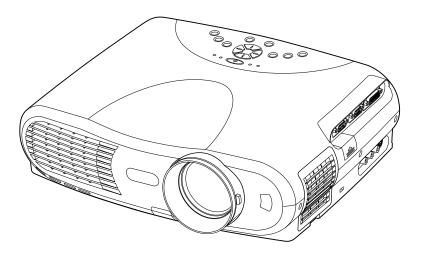

**TLP380** 

## **SAFETY PRECAUTIONS**

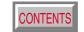

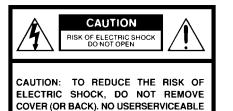

PARTS INSIDE. REFER SERVICING TO QUALIFIED SERVICE PERSONNEL.

WARNING: TO REDUCE THE RISK OF FIRE OR ELECTRIC SHOCK, DO NOT EXPOSE THIS APPLIANCE TO RAIN OR MOISTURE. DANGEROUS HIGH VOLTAGES ARE PRESENT INSIDE THE ENCLOSURE. DO NOT OPEN THE CABINET. REFER SERVICING TO QUALIFIED PERSONNEL ONLY.

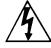

The lightning flash with arrowhead symbol, within an equilateral triangle, is intended to alert the user to the presence of uninsulated "dangerous voltage" within the product's enclosure that may be of sufficient magnitude to constitute a risk of electric shock to persons.

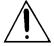

The exclamation point within an equilateral triangle is intended to alert the user to the presence of important operating and maintenance (servicing) instructions in the literature accompanying the appliance.

## **IMPORTANT PRECAUTIONS**

| ΓS | I CONTEN |
|----|----------|
|    | CONTEN'  |

### **Save Original Packing Materials**

The original shipping carton and packing materials will come in handy if you ever have to ship your LCD projector. For maximum protection, repack the set as it was originally packed at the factory.

### Avoid Volatile Liquid

Do not use volatile liquids, such as an insect spray, near the unit. Do not leave rubber or plastic products touching the unit for a long time. They will mar the finish.

### Moisture Condensation

Never operate this unit immediately after moving it from a cold location to a warm location. When the unit is exposed to such a change in temperature, moisture may condense on the crucial internal parts. To prevent the unit from possible damage, do not use the unit for at least 2 hours when there is an extreme or sudden change in temperature.

### **Exemption Clauses**

- Toshiba Corporation bears no responsibility in the case of damages arising from earthquakes, fire not liable to Toshiba Corporation, operating by third parties, other accidents, or use under abnormal conditions including erroneous or improper operation and other problems.
- Toshiba Corporation bears no responsibility for incidental damages (lost profit, work interruption, corruption or loss of the memory contents, etc.) arising from the use of or the inability to use this unit.
- Toshiba Corporation accepts no liability whatsoever for any damages arising from not having followed the descriptions in this Owner's Manual.
- Toshiba Corporation accepts no liability whatsoever for any damages arising from malfunctions arising from combination with equipment or software that is not related to Toshiba Corporation.

| In the spaces provided belo  | ow, record the Model and Serial No |
|------------------------------|------------------------------------|
| located at the bottom of you | ur LCD projector.                  |

| Model No | Serial No |
|----------|-----------|
|          |           |

Retain this information for future reference.

## **IMPORTANT SAFETY INSTRUCTIONS**

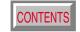

CAUTION: PLEASE READ AND
OBSERVE ALL WARNINGS
AND INSTRUCTIONS GIVEN
IN THIS OWNER'S MANUAL
AND THOSE MARKED ON
THE UNIT. RETAIN THIS
BOOKLET FOR FUTURE

REFERENCE.

This set has been designed and manufactured to assure personal safety. Improper use can result in electric shock or fire hazard. The safeguards incorporated in this unit will protect you if you observe the following procedures for installation, use and servicing. This unit is fully transistorized and does not contain any parts that can be repaired by the user.

DO NOT REMOVE THE CABINET COVER, OR YOU MAY BE EXPOSED TO DANGEROUS VOLTAGE. REFER SERVICING TO QUALIFIED SERVICE PERSONNEL ONLY.

### 1. Read Owner's Manual

After unpacking this product, read the owner's manual carefully, and follow all the operating and other instructions.

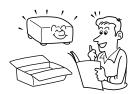

### 2. Power Sources

This product should be operated only from the type of power source indicated on the marking label. If you are not sure of the type of power supply to your home, consult your product dealer or local power company.

For products intended to operate from battery power, or other sources, refer to the operating instructions.

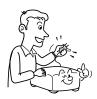

### 3. Source of Light

Do not look into the lens while the lamp is on. The strong light from the lamp may cause damage to your eyes or sight.

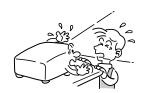

#### 4. Ventilation

Openings in the cabinet are provided for ventilation and to ensure reliable operation of the product and to protect it from overheating, and these openings must not be blocked or covered. The openings should never be blocked by placing the product on a bed, sofa, rug or other similar surface. This product should not be placed in a built-in installation such as a bookcase or rack unless proper ventilation is provided or the manufacturer's instructions have been adhered to.

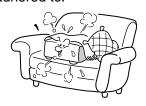

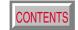

### 5. Heat

The product should be situated away from heat sources such as radiators, heat registers, stoves, or other products (including amplifiers) that produce heat.

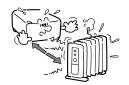

### 7. Cleaning

Unplug this product from the wall outlet before cleaning. Do not use liquid cleaners or aerosol cleaners. Use a damp cloth for cleaning.

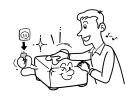

### 9. Overloading

Do not overload wall outlets; extension cords, or integral convenience receptacles as this can result in a risk of fire or electric shock.

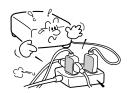

### 6. Water and Moisture

Do not use this product near water – for example, near a bath tub, wash bowl, kitchen sink, or laundry tub; in a wet basement; or near a swimming pool and the like.

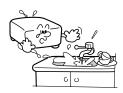

#### 8. Power-Cord Protection

Power-supply cords should be routed so that they are not likely to be walked on or pinched by items placed upon or against them, paying particular attention to cords at plugs, convenience receptacles, and the point where they exit from the product.

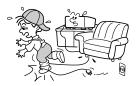

### 10. Lightning

For added protection for this product during storm, or when it is left unattended and unused for long periods of time, unplug it from the wall outlet. This will prevent damage to the product due to lightning and power-line surges.

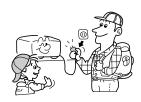

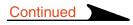

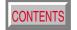

### 11. Object and Liquid Entry

Never push objects of any kind into this product through openings as they may touch dangerous voltage points or short-out parts that could result in a fire or electric shock. Never spill liquid of any kind on the product.

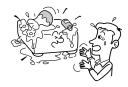

### 12. Do not place the product vertically

Do not use the product in the upright position to project the pictures at the ceiling, or any other vertical positions. It may fall down and dangerous.

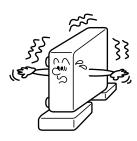

### 13. Stack Inhibited

Do not stack other equipment on this product or do not place this product on the other equipment.

Top and bottom plates of this product develops heat and may give some undesirable damage to other unit.

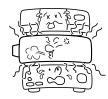

### 14. Attachments

Do not use attachments not recommended by the product manufacturer as they may cause hazards.

### 15. Accessories

Do not place this product on an unstable cart, stand, tripod, bracket, or table. The product may fall, causing serious injury to a child or adult, and serious damage to the product. Use only with a cart, stand, tripod, bracket, or table recommended by the manufacturer, or sold with the product. Any mounting of the product should follow the manufacturer's instructions, and should use a mounting accessory recommended by the manufacturer. A product and cart combination should be moved with care. Quick stops, excessive force, and uneven surfaces may cause the product and cart combination to overturn.

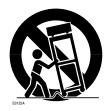

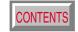

### 16. Damage Requiring Service

Unplug this product from the wall outlet and refer servicing to qualified service personnel under the following conditions:

- a) When the power-supply cord or plug is damaged.
- b) If liquid has been spilled, or objects have fallen into the product.
- c) If the product has been exposed to rain or water.
- d) If the product does not operate normally by following the operating instructions. Adjust only those controls that are covered by the operating instructions as an improper adjustment of other controls may result in damage and will often require extensive work by a qualified technician to restore the product to its normal operation.
- e) If the product has been dropped or damaged in any way.
- f) When the product exhibits a distinct change in performance – this indicates a need for service.

## 17. If glass components, including lens and lamp, should break, contact your dealer for repair service.

This product incorporates glass components, including a lens and a lamp. If such parts should break, please handle with care to avoid injury and contact your dealer for repair service. The broken pieces of glass may cause to injury.

In the unlikely event of the lamp rupturing, thoroughly clean the area around the projector and discard any edible items placed in that area.

### 18. Servicing

Do not attempt to service this product yourself as opening or removing covers may expose you to dangerous voltage or other hazards. Refer all servicing to qualified service personnel.

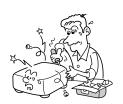

### 19. Replacement Parts

When replacement parts are required, be sure the service technician has used replacement parts specified by the manufacturer or have the same characteristics as the original part. Unauthorized substitutions may result in fire, electric shock, or other hazards. (Replacement of the lamp only should be made by users.)

### 20. Safety Check

Upon completion of any service or repairs to this product, ask the service technician to perform safety checks to determine that the product is in proper operating condition.

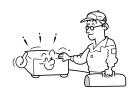

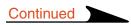

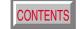

# 21. Do not get your hands between the camera arm and the main unit when setting the camera arm back in its original position.

To avoid injury, be careful not to get your hands caught when setting the camera arm back in its original position. Families with children should be particularly careful.

## 23. Do not leave documents on the unit for long periods of time while using the document imaging function.

Do not leave texts, papers or other documents for projection on the unit for long periods of time. The heat could erase the letters on a thermal paper.

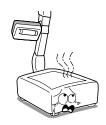

## 25. Do not look into the arm light while it is lit.

The strong light may cause damage to your eyes or sight.

### 22. Do not carry by the camera arm.

Do not carry the projector by the camera arm.

Doing so can result in damage or injury.

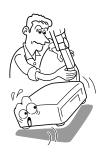

## 24. Do not move the projector while the arm is still erect.

Always store the arm back in position when moving the projector. Otherwise injury or damage may result.

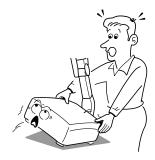

## Power supply cord selection

CONTENTS

If your line voltage is 220 to 240V, use one of the following types of cable.

| Plug<br>configuration | Plug type                     | Line voltage |
|-----------------------|-------------------------------|--------------|
|                       | EURO<br>240V<br>10 – 15A      | 220 – 240V   |
|                       | UK<br>240V<br>6A              | 200 – 240V   |
|                       | Australian<br>240V<br>10A     | 200 – 240V   |
|                       | North American<br>240V<br>15A | 200 – 240V   |
|                       | Switzerland<br>240V<br>6A     | 200 – 240V   |

| Plug configuration | Plug type | Line voltage |
|--------------------|-----------|--------------|
|                    | EURO      | 220 – 240V   |
|                    | UK        | 220 – 240V   |

Use a 5A fuse which is approved by ASTA or BSI to BSI362.

Always replace the fuse cover after changing the fuse.

## **Contents**

| COVER |
|-------|
|-------|

| <b>Before</b> | use |
|---------------|-----|
|               |     |

| SAFETY PRECAUTIONS                       | 2        |
|------------------------------------------|----------|
| IMPORTANT PRECAUTIONS                    | <u>3</u> |
| IMPORTANT SAFETY INSTRUCTIONS            | <u>4</u> |
| Power supply cord selection              | <b>9</b> |
| Contents                                 | 10       |
| Names of each part on the main unit      | 11       |
| Names of each part on the remote control | 14       |
| Loading batteries                        | 15       |
| Remote control operation                 | 16       |
|                                          |          |

## Installation and connections

| Floor-mounted projector placement                 | 17   |
|---------------------------------------------------|------|
| Projector placement angle adjustment              | 20   |
| Ceiling-mounted projector placement               | 21   |
| Connecting a computer (COMPUTER IN 1 connector) . | 22   |
| Connecting a computer (COMPUTER IN 2 connector) . | . 23 |
| Connecting video equipment                        | 24   |
| Projector operation control by a computer         | 26   |
| How to use the output connector                   | 27   |

## **Operations**

| <u> </u>                                                  |           |
|-----------------------------------------------------------|-----------|
| Projection on the screen                                  | 28        |
| Turning the power off                                     | 33        |
| Adjusting the picture automatically                       | 34        |
| Correcting the keystone distortion                        | <i>35</i> |
| Cutting off the picture and sound temporarily             | <i>37</i> |
| Freezing the picture                                      | 38        |
| Enlarging the picture size                                | <i>39</i> |
| Displaying PIP Sub-pictures                               | <i>40</i> |
| Displaying Information                                    | 41        |
| Operating a computer by the remote control (optional) . 4 | 42        |

## **Adjustments & Settings**

| Operating the menu screen                    | 43        |
|----------------------------------------------|-----------|
| GUIDE MENU adjustments and settings          | 45        |
| FULL MENU adjustments and settings - Picture | 46        |
| FULL MENU adjustments - Position             | 47        |
| FULL MENU adjustments - Color                | 48        |
| FULL MENU adjustments and settings - Audio   | 49        |
| FULL MENU adjustments and settings - Display | <b>50</b> |
| FULL MENU settings - Default setting         | <b>51</b> |
| FULL MENU settings - Reset                   |           |
| PIP menu setting                             | <i>53</i> |

## **Document imaging camera**

| Part names (of the document imaging camera model) 5   | 4 |
|-------------------------------------------------------|---|
| Preparation of the document imaging camera5           | 5 |
| Picture projection with the document imaging camera 5 | 6 |
| Overlaying projection5                                | 9 |
| Locking the white balance 6                           | 0 |
| Correcting illuminated defects6                       |   |

### Maintenance

| Trouble indications         | 62 |
|-----------------------------|----|
| Air filter cleaning         |    |
| Lens and main unit cleaning |    |
| Lamp replacement            |    |

### **Others**

| Before calling service personal            | <i>68</i> |
|--------------------------------------------|-----------|
| Pin assignment of COMPUTER IN, MONITOR OUT |           |
| connector                                  | <i>70</i> |
| Applicable signal                          | 71        |
| Controlling the projector by using RS-232C | <i>73</i> |
| Specifications                             | <i>79</i> |

## Names of each part on the main unit

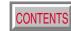

### **CAUTION**

Openings in the cabinet are provided for ventilation and to ensure reliable operation of the product and to protect it from overheating, and these openings must not be blocked or covered. The explanation here is only for the model without the document imaging camera. For the model with the document imaging camera, refer to  $\boxed{54}$ .

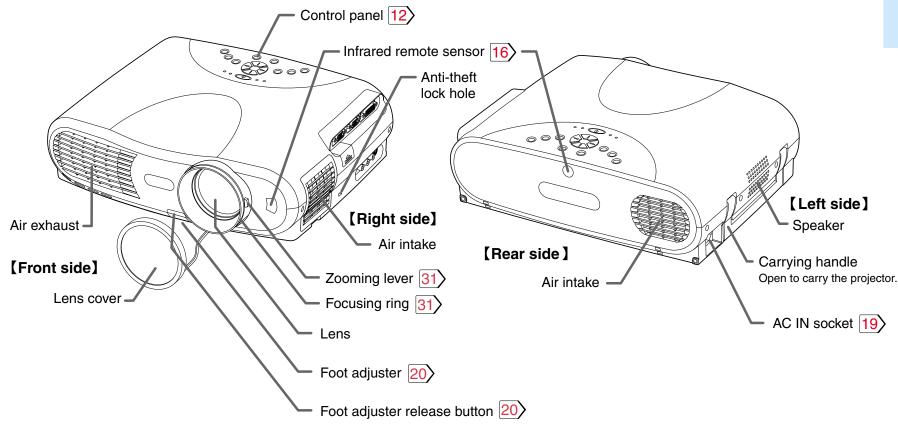

Note

The air exhaust discharges high temperature air. Do not put anything around the air exhaust, otherwise it may deform due to the high temperature air.

## Names of each part on the main unit (continued)

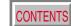

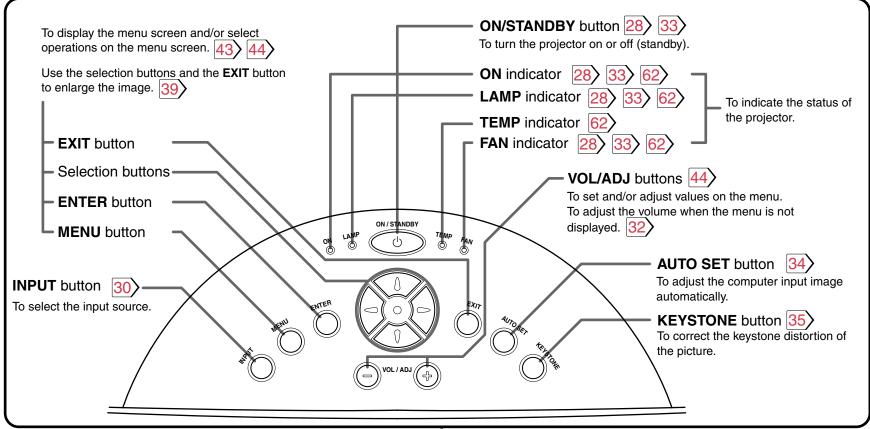

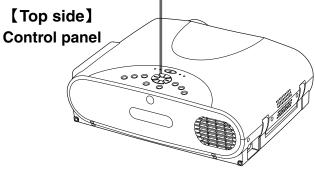

## Names of each part on the main unit (continued)

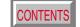

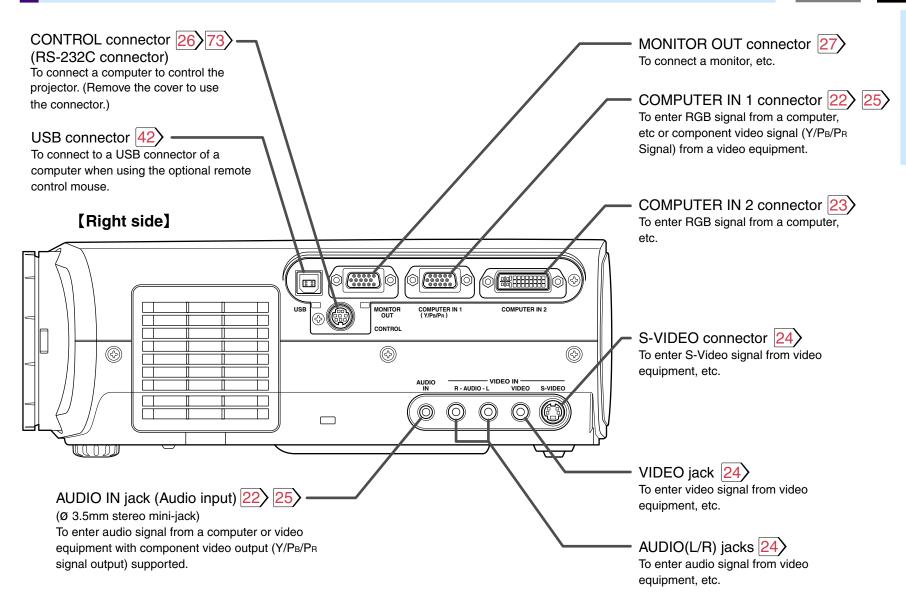

## Names of each part on the remote control

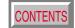

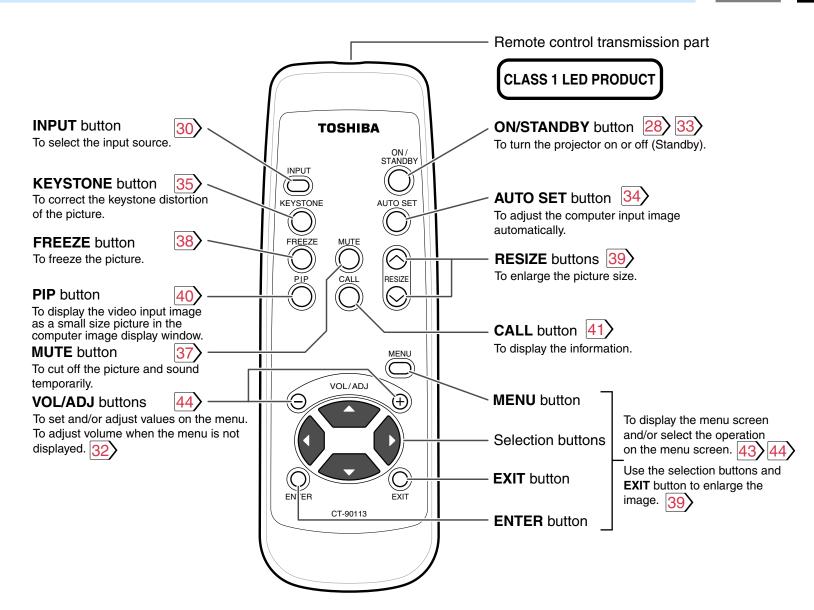

## **Loading batteries**

### Notes

Using batteries incorrectly can cause them to leak or burst. Strictly observe the following.

- Install the batteries with their + and ends facing correctly.
- · Do not charge, heat, disassemble, or short the batteries or throw them into a fire.
- · Do not leave any exhausted batteries in the remote control.
- Do not mix different types of batteries or new and old batteries.
- When you will not be using the remote control for a prolonged period, take the batteries out of the remote control.
- When the remote control stops working or only works at very close range, replace all the batteries with new ones.
- · When replacing the batteries, use longer life alkaline batteries.
- · If a battery has leaked, carefully wipe off any residue inside the battery case before loading new batteries.

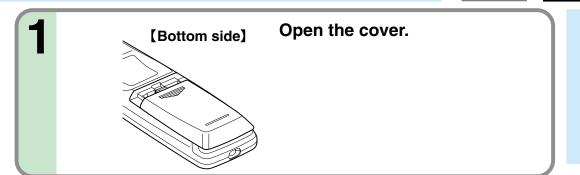

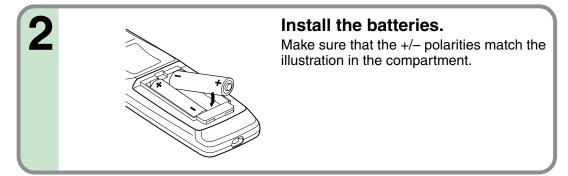

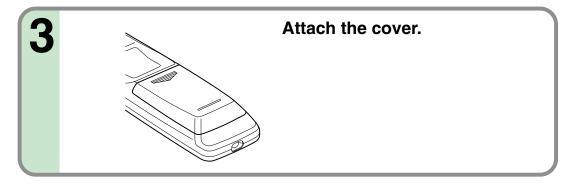

## **Remote control operation**

CONTENTS

Point the remote control at the infrared remote sensor and press a button.

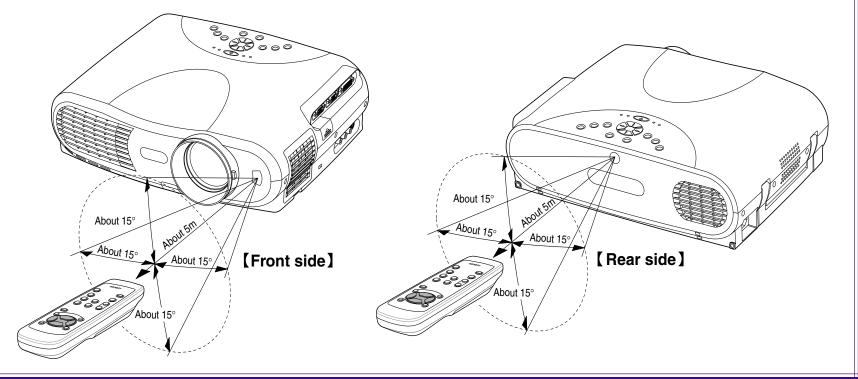

- The remote control may not operate when there is sunlight or other strong light such as a fluorescent lamp shining on the projector's remote sensor.
- Operate the remote control from a position where the remote sensor is visible.
- Do not drop the remote control or otherwise jolt it.
- Keep the remote control out of locations with excessively high temperature or humidity.
- Do not get water on the remote control or place wet objects on it.
- Do not disassemble the remote control.
- Under unusual circumstances the remote control may not operate well due to the location being used or the surroundings. At such times, change the direction of the remote control to the projector and retry the operation.

## Floor-mounted projector placement

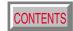

There are two ways to place the floor-mounted projector. Perform the "Projection mode" setting on the menu screen for the projection method. 51>

For the ceiling-mounted projector placement, refer to the page 21.

### Floor-mounted front projection

Viewing a picture projected on the front of the screen from a floor installation.

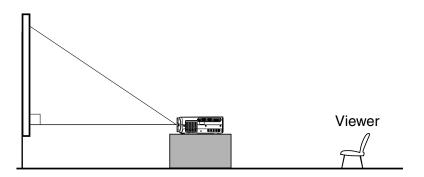

### Floor-mounted rear projection

Viewing a picture projected through the back of the screen from a floor installation.

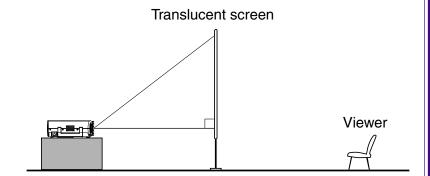

## Floor-mounted projector placement (continued)

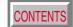

Place the projector on a steady, level surface such as a table.

To obtain proper screen projection, place the projector so that the light beam hits the screen squarely.

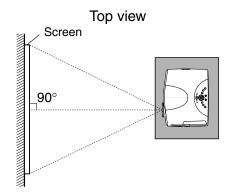

Point the lens straight at the center of the screen as above.

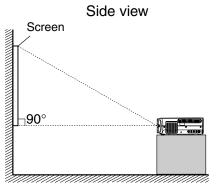

Place the projector horizontally so that the projecting light hits the screen squarely.

## Determine the screen size projected on the screen.

The projection size depends on the distance between the lens and the screen. Adjust the projection size by changing the distances as shown below.

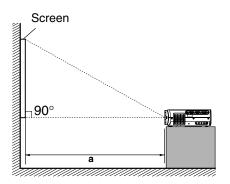

| a (min.) =   | Projection size - 1.6017 |  |
|--------------|--------------------------|--|
| a (IIIII.) – | 27.041                   |  |
| a (max.) =   | Projection size - 1.2699 |  |
| a (111ax.) = | 21 /63                   |  |

a: Distance between the lens and the screen (m)

| <ul> <li>The values a</li> </ul> | are approximations. |
|----------------------------------|---------------------|
|----------------------------------|---------------------|

|                 | a (m)             |                   |  |
|-----------------|-------------------|-------------------|--|
| Projection size | Minimum           | Maximum           |  |
| (inches)        | (At maximum zoom) | (At minimum zoom) |  |
| 32              | _                 | 1.42              |  |
| 40              | 1.42              | 1.80              |  |
| 60              | 2.16              | 2.74              |  |
| 80              | 2.90              | 3.67              |  |
| 100             | 3.63              | 4.60              |  |
| 150             | 5.48              | 6.93              |  |
| 200             | 7.33              | 9.26              |  |
| 300             | 11.02             | _                 |  |

## Floor-mounted projector placement (continued)

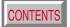

### **Q** Connect the power cord.

- Insert one end into the AC IN socket on the projector.
- Insert the other end into a wall outlet.

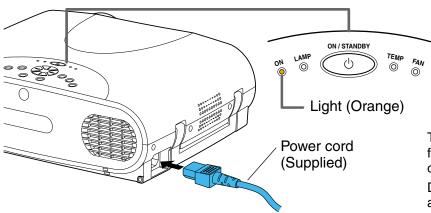

The three indicators, TEMP, LAMP, and ON, light in green for several seconds and then the ON indicator lights in orange and the projector turns to the standby mode.

Do not perform any operations while the three indicators are lit green.

Take off the lens cover.

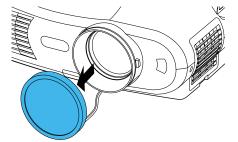

- When the projector is moved from a cold location to a warm location, or when the ambient temperature in the projection room has risen suddenly, moisture may condense on the lens or the internal optical section to blur the projected pictures. In such a case, leave the projector for an adequate time (1 to 2 hours, depending on the room's condition) before using it, so it adjusts to the ambient temperature.
- If the screen is exposed to direct sunlight or other strong light, the projected picture will become too faint to see. Shut out the light with curtains or by other means.
- If the screen and the projector are not installed properly, the projected picture may be distorted.

## Projector placement angle adjustment

CONTENTS

The tilt of the projector can be adjusted using the foot adjuster.

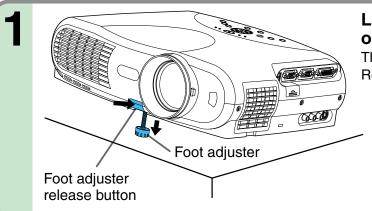

Lift up

Lift the front of the projector until the desired tilt angle is obtained and hold down the foot adjuster release button.

The foot adjuster will extend.

Release the button to lock in position.

## Turn the foot adjuster to make fine adjustment to the height. Turn clockwise to lift up.

Turn counterclockwise to lower.

- To put the foot adjuster back, hold down the foot adjuster release button and lower the front slowly.
- Be sure to hold the projector when putting the foot adjuster back so as not to let the front fall on your fingers.
- Do not tilt the projector at an angle exceeding the range adjustable by the foot adjusters, since the life duration of the lamp may be shortened.

## Ceiling-mounted projector placement

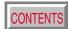

### **CAUTION**

When a ceiling mount is required, please consult with the dealer.

### **Ceiling-mounted front projection**

Viewing a picture projected on the front of the screen from a ceiling installation.

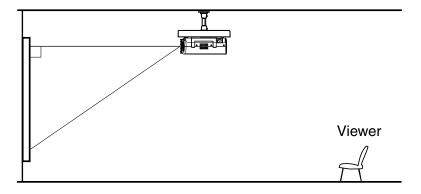

### Ceiling-mounted rear projection

Viewing a picture projected through the back of the screen from a ceiling installation.

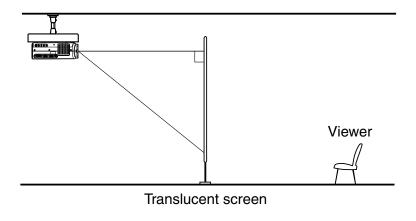

Perform the "Projection mode" setting on the menu screen for the projection method. 51>

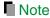

The relation between the projection size and the distance to the screen is the same as that of the floor-mounted projection mode 18.

## **Connecting a computer (COMPUTER IN 1 connector)**

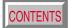

You can project the picture from the computer.

Check that the power supplies for the projector and for the computer are off before connecting the cables.

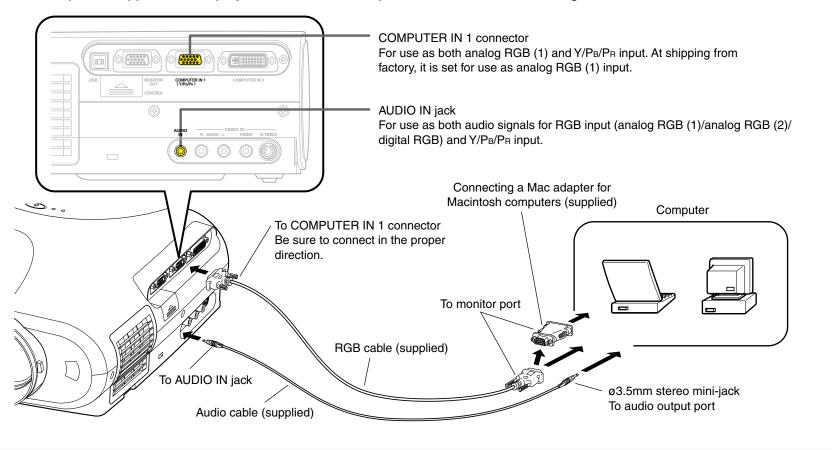

- The projector cannot be connected to a computer without an analog RGB connector. For details, refer to the computer manual.
- You may not be able to connect some computers to the projector. For details, consult the dealer.
- When connecting to a Macintosh computer, use the supplied Mac adapter (Multiple Scan 21 compatible). For some models the adapter is not required.
- Some computers may have output modes which are not compatible with this projector. Check the compatibility of the connectors, signal levels, timing, resolutions, etc.

## Connecting a computer (COMPUTER IN 2 connector)

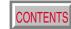

You can project the picture of analog RGB or digital RGB signal from a computer by using the COMPUTER IN 2 connector. Check that the power supplies for the projector and for the computer are off before connecting the cables.

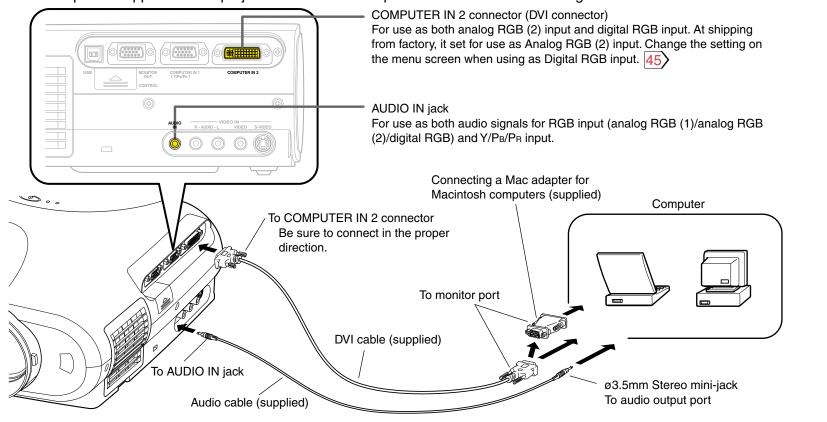

- Notes (Please also read "Notes" on page 22.)
- DVI digital cable needs to be purchased separately when you input a digital RGB signal.
- Although infrequent, noise might be generated on the screen depending on the types of computer and connection cables. Should this occur, reduce the refresh rate of the computer signal, or lower the resolution. Use of connection cables that are 2 m or shorter is recommended.
- The input signal specifications of the DVI port of the projector conform to DVI 1.0 specifications; however, contents protection is not supported. Note that there is no guarantee for the operations not specified in this specification.

## **Connecting video equipment**

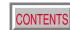

You can project the picture from video equipment by using VIDEO IN connectors.

Check that the power supplies for the projector and for the video equipment are off before connecting the cables.

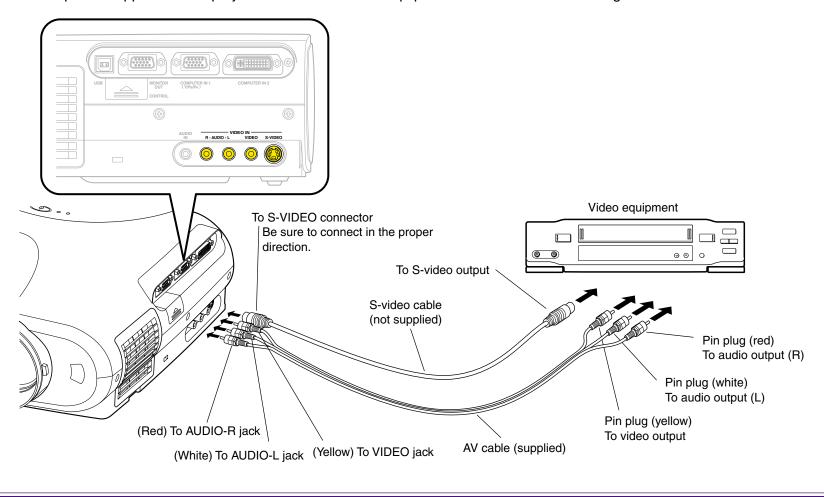

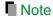

The S-VIDEO connector and VIDEO jack can be used independently, but the audio input jacks are used as both the S-VIDEO and VIDEO input.

## **Connecting video equipment (continued)**

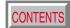

You can project the picture from video equipment with component video output jack.

Check that the power supplies for the projector and for the video equipment are off before connecting the cables.

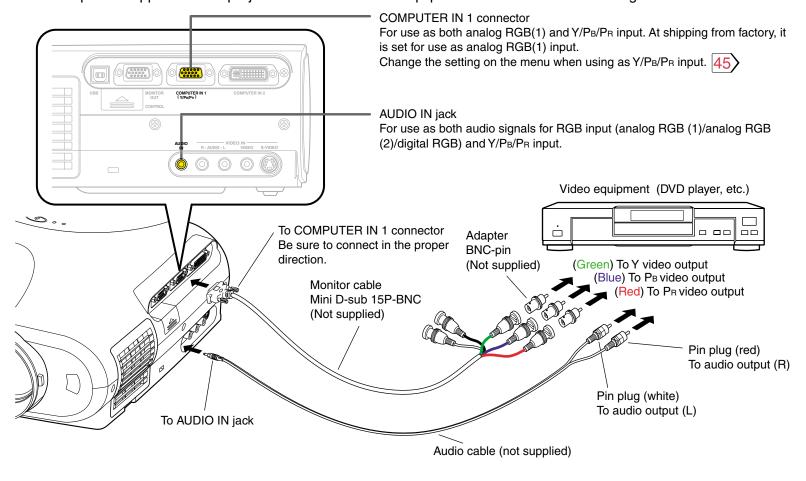

## Projector operation control by a computer

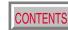

You can control the projector by a computer connected with the control cable supplied. 73 Check that the power supplies for the projector and for the computer are off before connecting the cables.

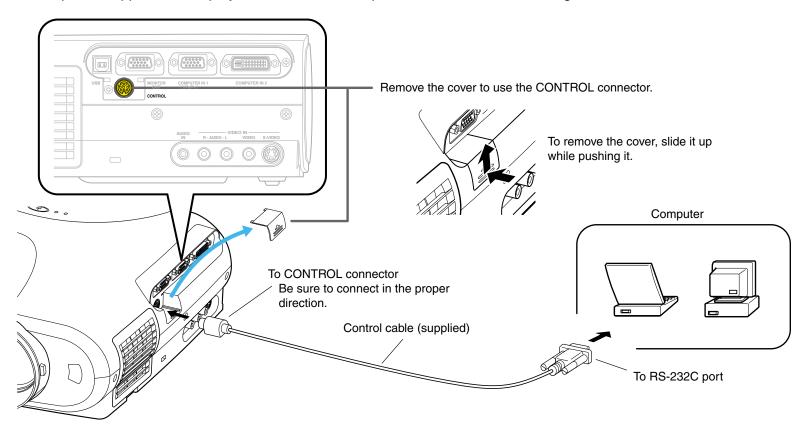

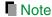

## How to use the output connector

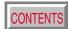

You can output video signals to a computer monitor, etc.

Check that the power supplies for the projector and for the equipments are off before connecting the cables.

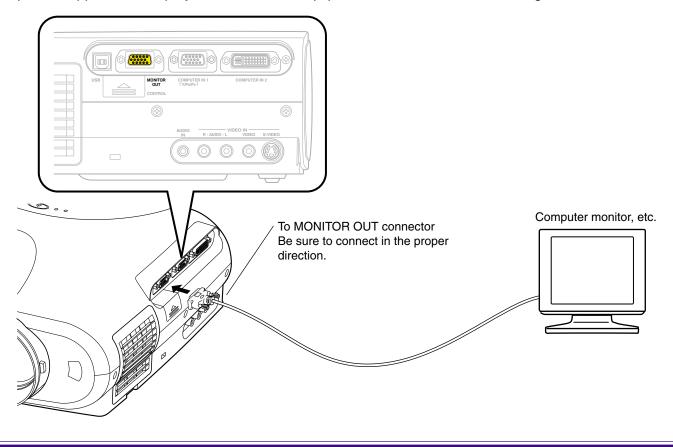

- The analog RGB signals or Y/PB/PR signals of the COMPUTER IN 1 or COMPUTER IN 2 connector selected by the input select operation are output from the MONITOR OUT connector. If neither of these input sources is selected, the signal of the COMPUTER IN 1 connector is output. (Digital RGB signals are not output.)
- Signals are output from the MONITOR OUT connector even when in the standby mode.
- An ordinary computer monitor may not display a normal picture with Y/PB/PR signals.

## Projection on the screen

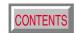

**CAUTION** – Do not look into the projection lens while operating the projector.

### Remote control

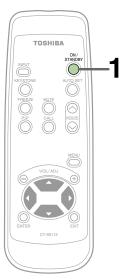

### **Control panel**

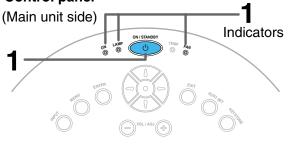

### Preparation

- 1 Install and connect the projector properly.
- 2 Take off the lens cover.

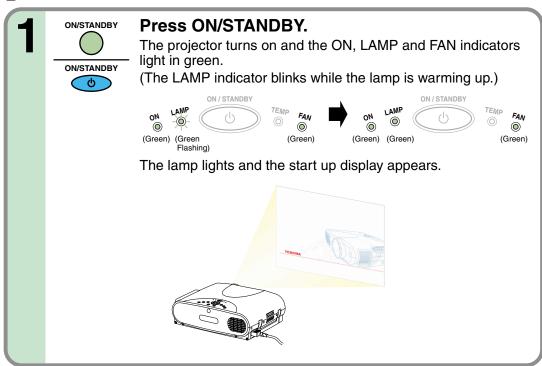

- The startup screen disappears when you push the EXIT button or wait for a while. You can also set the startup screen not to be displayed on the menu screen.
- When a projector is used for the first time, the language selection menu is displayed after the startup screen disappears. Set it up with procedures 2 and 3 on the next page.

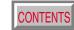

Remote control

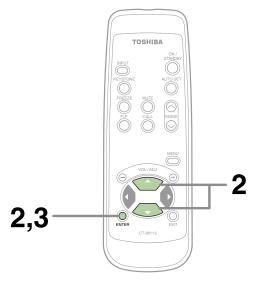

### Control panel

(Main unit side)

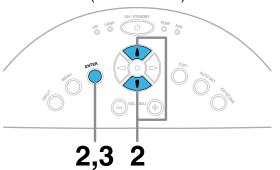

When a projector is used for the first time, the language selection menu, which is to select a language for displaying menus or messages, is displayed. Select a desired language. (At shipping from factory, it is set to English.)

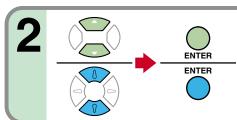

ENTER

**ENTER** 

Select a desired language with the selection buttons ( $\blacktriangle/\blacktriangledown$ ), and press ENTER.

A menu confirming the selection result is displayed in the selected language.

Press ENTER to confirm.

Press **EXIT** to return to step 2 if you want to re-select a language.

### Notes

- The language selection menu will not be displayed on the second and subsequent times you turn on the power. However, if "Reset all" 52 is executed, the language selection menu will be displayed when the power is turned on next.
- The language can also be selected on the menu screen. 50>
- This Owner's manual is described on the supposition that English was selected.

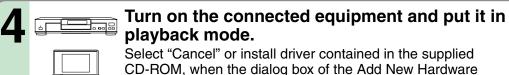

Select "Cancel" or install driver contained in the supplied CD-ROM, when the dialog box of the Add New Hardware Wizard screen appears on the computer when connecting a computer. (The supplied CD-ROM contains a driver information file named TOSHIBA\_TLP.inf. Click the Browse button of the dialog box to find and designate this file.)

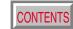

Remote control

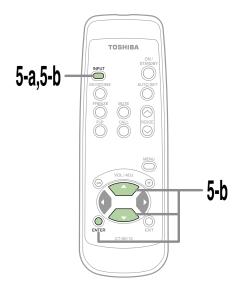

### **Control panel**

(Main unit side)

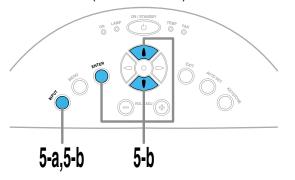

Select the input source to project.

INPUT

**ENTER** 

There are two kinds of methods as follows (5-a and 5-b.)

Select the input source by pressing INPUT **5-a** repeatedly. INPUT

At shipping from factory, "Analog RGB(1)" connected to COMPUTER IN 1 connector or "Video" connected to VIDEO Jack can be selected. (You can select "Camera" when using the model with a document imaging camera.)

The icon and the name of the selected input source appear on the screen.

Note

The types of input sources selected when the **INPUT** button is pressed repeatedly can be set from the menu screen. 45

### **INPUT** Press INPUT and hold for two seconds. **5-b**

The input source selection menu appears.

### Select the input source to project with the selection buttons ( $\blacktriangle/\blacktriangledown$ ).

Regardless of the contents of input source settings on the menu screen, all the input sources are displayed here for selection.

### Press ENTER.

A picture of the selected input source is projected. When a sound signal source is also connected, sound is emitted from the speaker.

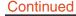

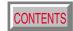

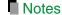

(Signal sent from the computer)

- If you project an image from a computer with an LCD screen while monitoring the image on the computer, the image may not be projected properly, depending on the computer model.
   In this case, turn off the computer display. For details on controlling the computer display, etc., refer to the computer's manual and description on the sSVGAoftware for the computer used.
- The projector projects an image by SVGA signal (800 x 600) in full screen.
- The image quality from a computer signal other than SVGA may be inferior. It is recommended to set the external monitor connected to the computer to SVGA mode (800 x 600).
- The projector can be also applied to DDC2B (Display Data Channel 2B). If your computer is applied to the DDC, start up your computer after turning on the projector.

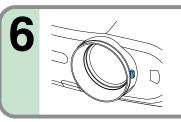

## Adjust the picture size by turning the zooming lever.

Turn to the right to enlarge the picture. Turn to the left to reduce the picture.

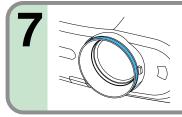

## Focus on the picture by turning the focusing ring.

A still picture is recommended for focusing.

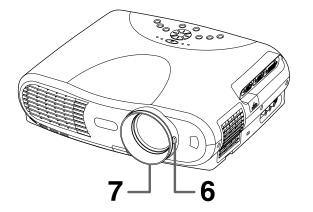

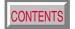

### Remote control

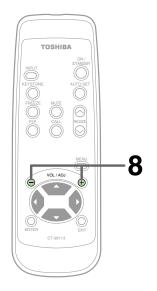

## Control panel (Main unit side)

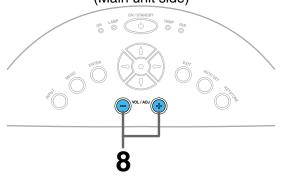

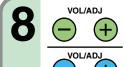

### Press VOL/ADJ (+/-) to adjust volume.

Press the (+) button to increase volume. Press the (-) button to decrease volume.

### Notes

- To change the projecting angle, adjust the foot adjuster.
- If the screen image suffers keystone distortion, press the KEYSTONE button to adjust the distortion.
- Due to lamp characteristics, flickers may occasionally occur in a picture. This is not malfunction of the unit.
- The lamp may rarely burst with a loud sound.
- The projector's liquid crystal panel is made using extremely advanced technology, but there may be black spots (pixels that do not light) or bright spots (pixels that are constantly lit) on the panel. Please note that these are not malfunctions.
- When trying to press a button whose operation is not available, the icon appears.
- When supplying the signal not compatible with the projector, the [?] icon appears.
- When signals are not input from the input source, the off icon appears.
- The projector may stop operating if the surrounding temperature is too high or if the air filter is clogged with dust. 62

### About the LCD Panel

The life of the LCD panel is limited.

Take care over the points below so as to use the panel for years.

- To prolong the life of this panel, never fail to turn the power off when the panel is not in use and make sure that the lamp has gone out. The state of the lamp being extinguished helps enhance the effect of energy saving.
- If the air filter is stained and is clogged up, the main unit inner temperature rises. As a result, the life of the LCD is shortened and a malfunction may also occur.

  Clean the air filter from time to time 63 and replace it regularly. It is recommended that this replacement be done at the time of replacing a lamp. (Ask a dealer where the unit was purchased or your nearby service station about an air filter for replacement.)

## Turning the power off

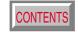

### **Remote control**

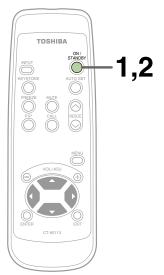

### **Control panel**

(Main unit side)

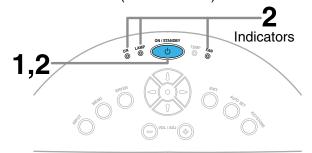

# ON/STANDBY ON/STANDBY

### Press ON/STANDBY after using the projector.

An instruction message for turning the power off appears on the screen and disappears after a while. When the message disappears, operation becomes invalid.

2 0

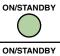

(b)

### Press ON/STANDBY again.

Cooling starts. Once cooling is completed, the LAMP and FAN indicators turn off and the standby mode is set. (The ON indicator turns in orange.)

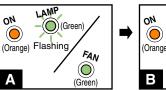

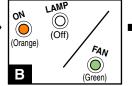

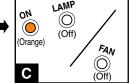

- To protect the light source lamp, the LAMP indicator blinks as long as a minimum of cooling is necessary. The power cannot be turned back on during this time. Unplugging the power cord at this time will shorten the lamp's duration life.
- The cooling fan continues to run for a while to expel the heat remaining inside. If you are in a hurry, however, you may unplug the power cord at this time.
- The standby mode is set.

- The projector consumes about 20W of power in the standby mode. We recommend you unplug the power cord when not using the projector for long periods of time.
- Be sure that the LAMP indicator has turned off before unplugging the power cord. Cutting the
  power by unplugging the power cord while the projector is operating or the light source lamp is
  being cooled will shorten the lamp's duration life. Should a fault or some other irregularity
  arise with this unit, unplug the power cord.
- When reinserting the power plug before the lamp has cooled, please wait until the lamp has cooled sufficiently before use. When the lamp is at a high temperature, it may not light and it's life duration will be shortened.

## Adjusting the picture automatically

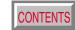

### Remote control

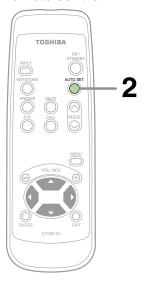

## **Control panel**

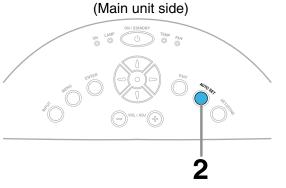

You can adjust the optimum horizontal position, vertical position, sampling phase and sampling frequency for projecting analog RGB signals at the touch of a button.

### Input full screen video signals from the input source (computer) and project the image.

Adjustments may not be performed properly for images that are not displayed on the entire screen or for extremely dark images.

### **AUTO SET**

### Press AUTO SET.

The horizontal position, vertical position, sampling phase and sampling frequency are adjusted automatically.

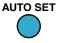

The icon appears during signal processing.

### Notes

- Automatic adjustment may not be performed properly for signals other than those computers' signals with which the projector is compatible.
- The horizontal position, vertical position, sampling phase and sampling frequency can also be adjusted from the menu screen 47).
- Sampling frequency

Analog RGB signals input from the computer are converted into digital signals inside the projector. The sampling frequency is the number of times per second the analog signals are converted into digital signals. In order to capture (sample) each individual dot of the computer's signals, the sampling frequency must be adjusted to match the computer's dot clock frequency. If this adjustment is off, details of the image details may be blurred, a striped pattern may appear if images with many vertical lines are displayed, or the image's width may change. For computer signals with which are projector-compatible, the sampling frequency is adjusted automatically even when the AUTO SET button is not pressed.

Sampling phase

The sampling phase is the timing at which the computer's analog RGB signals are sampled. If the sampling phase is off, the individual dots cannot be sampled at the proper timing, resulting in blurred or flickering images.

## **Correcting the keystone distortion**

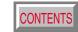

Remote control

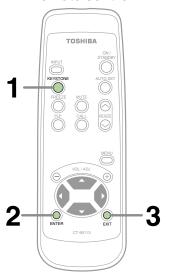

Control panel

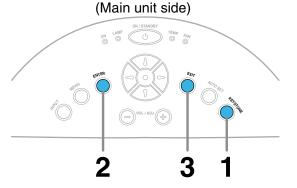

A picture may be expanded on the upper side if projected upward from the projector lifted up by the foot adjuster. The projector can correct this keystone distortion.

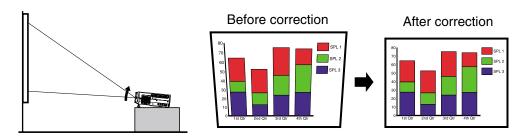

Press KEYSTONE.

The keystone adjustment menu appears, with the "Auto. V-keystone" being selected. (This menu is the same as the submenu which is displayed when "Correct the keystone distortion of the screen" is selected from GUIDE MENU. 45)

Press ENTER.

FNTFR

ENTER

The vertical keystone distortion on the picture projected is automatically corrected.

The icon appears while the keystone correction is executing.

When the correction is finished, the menu for selecting "V-keystone" or "H-keystone" by manual adjustment appears, with the former being selected.

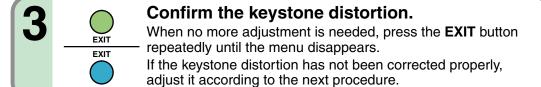

## **Correcting the keystone distortion (continued)**

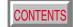

### Remote control

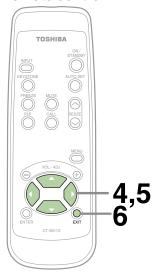

### **Control panel**

(Main unit side)

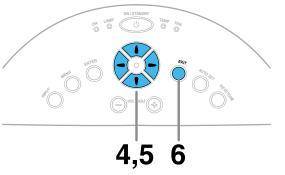

If the screen is not installed vertically, "Auto. V-keystone" is not corrected properly.

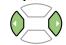

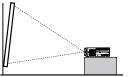

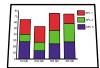

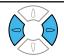

After confirming that "V-keystone" is selected on the menu; Adjust the distortion of the both sides (right and left) of the picture with the selection buttons ( $\blacktriangleleft$ / $\blacktriangleright$ ).

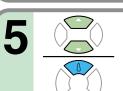

When the projector is not installed at an angle of 90° to the screen viewed from the top, the upper and lower sides of the projected picture will be

distorted.

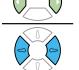

Select "H-keystone" from the menu with the selection buttons ( $\blacktriangle/\blacktriangledown$ ), and adjust the distortion of the upper and lower sides of the picture with the selection buttons ( $\blacktriangleleft/\blacktriangleright$ ).

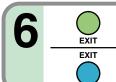

Press EXIT repeatedly until the menu disappears.

The keystone adjustment finishes.

- Due to digital correction processing, some of the information may be eliminated or the picture quality may be degraded depending on the amount of keystone correction or the contents of the signal source.
- The adjustable range of "V-keystone" or "H-keystone" is influenced by each other's correction amount, and each input signal 71. Therefore, the correction amount may change when switching the input.
- When "Auto. V-keystone" does not operate properly even with the screen installed vertically, execute "Horizontal reference value reset" 52.

# Cutting off the picture and sound temporarily

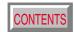

#### Remote control

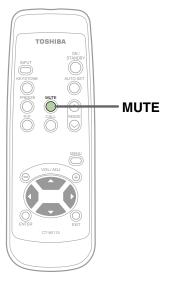

The image and sound of this projector can be turned off if you wish to temporarily project the image from another projector or an OHP, etc., onto the screen.

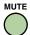

#### Press MUTE.

The sound and picture are cut off temporarily.

To cancel the mute mode, press **MUTE** again. The image and sound will be output.

icon appears in the mute mode.

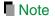

The mute mode is cancelled if another operation is performed during the mute mode.

# Freezing the picture

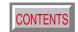

#### Remote control

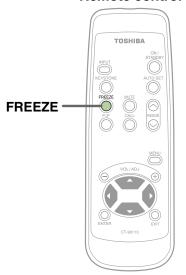

You can freeze the image being projected.

Use this function to stop moving images from a video recorder during presentations.

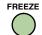

#### Press FREEZE.

The picture freezes.

To release the picture, press FREEZE again.

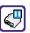

The icon appears in the freeze mode.

- The frozen image can be enlarged with the RESIZE buttons. The freeze mode is cancelled if any operation other than RESIZE is performed.
- The freeze mode cannot be set when there is no input (when no signals are being supplied from a signal source).
- The input source's moving image continues to run even when the projector is set in freeze mode.

## **Enlarging the picture size**

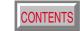

Remote control

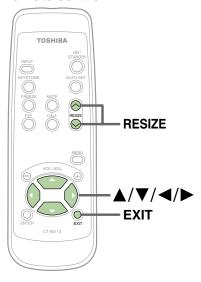

The icon appears in the resize mode.

You can enlarge (resize) the picture size projected.

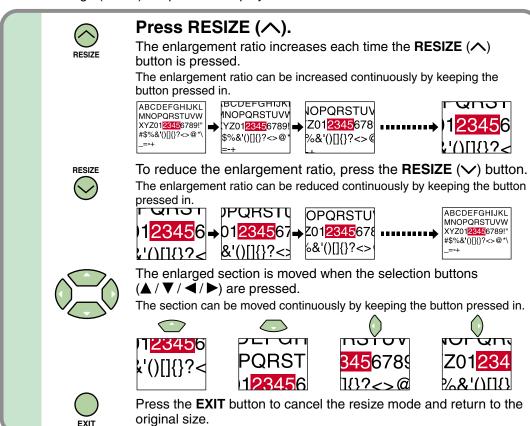

- Enlarged images can be frozen by pressing the **FREEZE** button. The frozen image can also be enlarged or reduced.
- The resize mode is cancelled if any operation other than setting the freeze mode is performed.
- This projector uses electrical digital resizing, so the picture quality degrades when images are enlarged.
- In rare cases, the picture may be disturbed while the magnification section is being moved.
- This function does not work in no input status (no signal is supplied from the signal source).

# **Displaying PIP Sub-pictures**

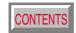

#### **Remote control**

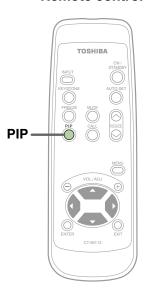

Video or S-video images can be displayed as small images within the computer's image. (Referred to as "sub-pictures" in this manual.)

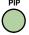

#### Press PIP.

A sub-picture is displayed.

Press the **PIP** button again to turn off the sub-picture.

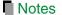

- The PIP function cannot be used when a source other than an RGB input source is selected.
- The PIP function cannot be used without signals supplied from an RGB signal source.
- The sub-picture turns off if any other operation is performed.
- The signal source, size, display position and audio input source to display sub-pictures can be changed from the menu screen.

# **Displaying Information**

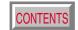

#### Remote control

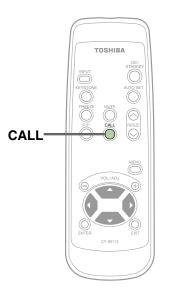

Information on the input signal source, etc., can be displayed.

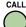

#### Press CALL.

The information described below is displayed.

The information display turns off when the CALL button is pressed again.

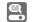

#### Status display

Input - current input source

H-resolution - the horizontal resolution of the input signal (at RGB input) V-resolution - the vertical resolution of the input signal (at RGB input) H-frequency - the horizontal frequency of the input signal (at RGB input) V-frequency - the vertical frequency of the input signal (at RGB input)

Sync - the polarity of the sync signal (at RGB input)

Video mode - the color mode of the video signal (at Video, S-Video input)

Signal format- the formatting of the Y/PB/PR signal (at Y/PB/PR input)

- the elapsed usage time of the lamp Lamp time

- the version of the firmware Version

- the shutter speed of the document imaging camera (at Shutter

document imaging camera input)

- The information displayed is not refreshed even if it changes. To refresh the information, turn off the information display, then turn it back on.
- The information display turns off if any other operation is performed.
- The "Lamp time" shows an approximate time for lamp replacement. (It should not be used as a lamp warranty time counter.) If the time indicated here nears 1000H, contact your store of purchase about obtaining a replacement lamp (TLPL78, sold separately).
- The "Lamp time" can be reset when the lamp is replaced.
- The "Version" is the version of the control program used in the projector and is used for servicing, etc.

# Operating a computer by the remote control (optional)

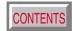

You can control a computer by the optional remote control when the projector and computer are connected with USB cable. In this manual, this function is explained as "mouse remote control".

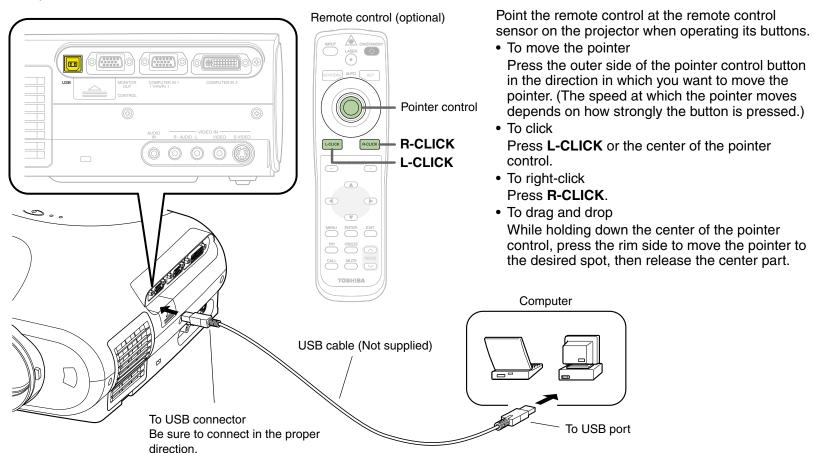

- Ask your dealer about the optional remote control.
- This function is available with Windows98/98SE, Windows Me, Windows2000, Windows XP and Mac OS9 computers equipped with a USB port as standard.
- When connecting to the computer's USB port for the first time, a message asking you to insert the Windows98 CD-ROM may appear on the computer's monitor screen, depending on whether or not the device driver is installed. If so, do as the message says.
- When using a USB cable, be sure to use a shielded type.

# Operating the menu screen

CONTENTS

Continued

Various adjustments and settings can be made on the menu screen. The basic operations on the menu screen are shown here.

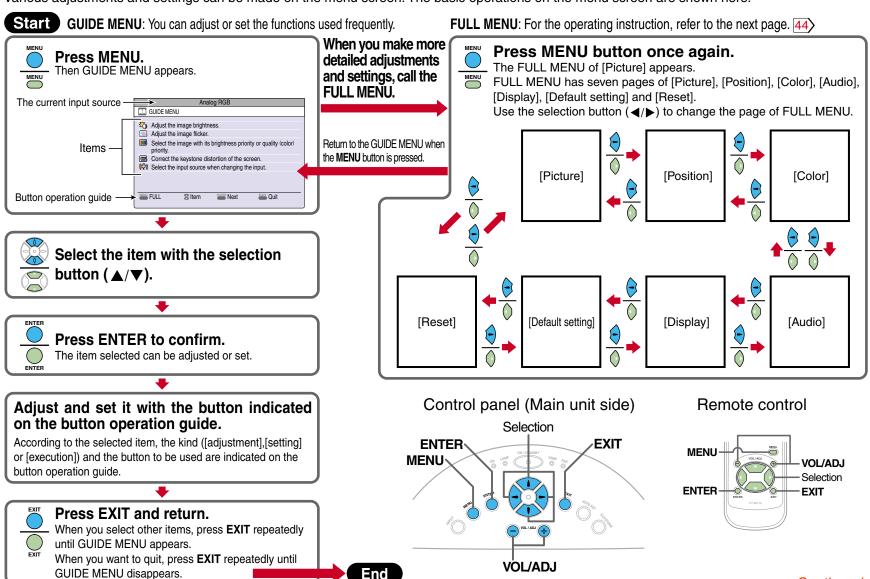

# Operating the menu screen (continued)

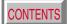

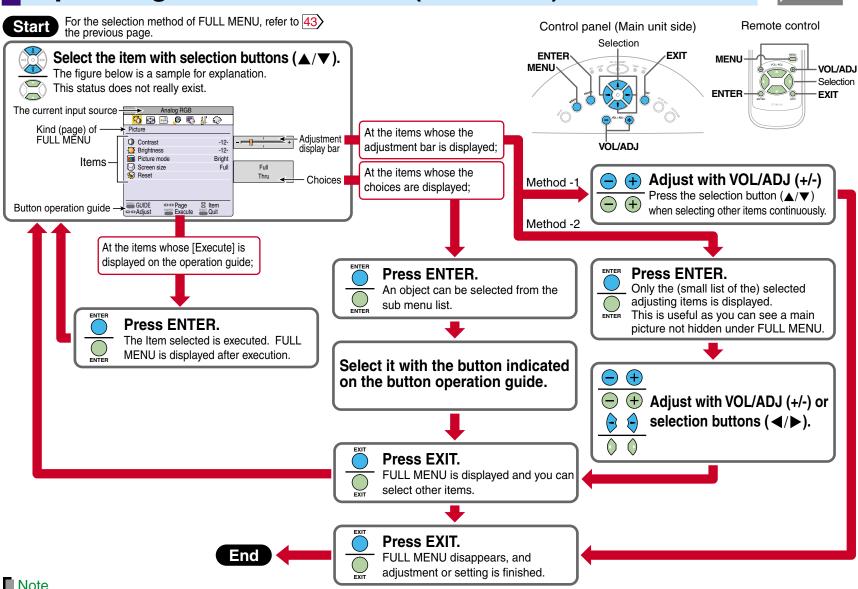

# **GUIDE MENU adjustments and settings**

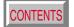

Yes (common for all of the inputs)

On GUIDE MENU, you can set or adjust the functions frequently used. To operate GUIDE MENU, refer to page 43. The relationship between input source and item Yes: Adjustable -: Not displayed Analog RGB(1) Analog RGB(2) Digital RGB Y/PB/PR Video S-Video Camera Contrast ADJ. Adjust the contrast of the picture. Adjust the image brightness. Yes Yes Yes Yes Yes Yes Yes ADJ. Adjust the brightness of the picture. Brightness ADJ. Adjust the flicker of the picture. (Sampling clock phase adjustment) Adjust the image flicker. Phase Yes Color ADJ. Adjust the color depth of the picture. Adjust the image color. Yes Yes Yes Adjust the sensitivity of the Camera gain ADJ. Adjust the document imaging camera's gain. Yes document imaging camera. Shutter Select a shutter speed below to decrease the flickering of the document imaging camera's picture. Restrain the flicker of the camera. SET The shutter speed is set automatically. Auto Yes SET The shutter speed is fixed to 50 Hz. 50Hz 60Hz SET The shutter speed is fixed to 60 Hz. Select the image with its brightness Briaht SET The picture is set with its brightness priority. Yes Yes Yes priority or quality (color) priority. True color SET The picture is set with its color quality priority. EXEC. Adjust the vertical keystone distortion automatically. Correct the keystone distortion Auto. V-keystone of the screen. To manual adjustment EXEC. V-keystone ADJ. Adjust the Vertical keystone. Yes (common for all of the inputs) ADJ. Adjust the Horizontal keystone. H-keystone

Select the input source when changing the input.

☑: On/Off with ENTER⊙: On/Off with (◄) or (►)

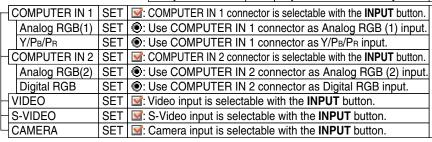

- The items related to the camera (the document imaging camera) are displayed only with models having a camera.
- "Sampling phase" is adjusted and memorized for each RGB signal 71.
- "Keystone" and "Input source setting" can be adjusted (set) at all input sources, but the adjustments (settings) made at one input source are applied to all input sources.
- It is impossible to exit from the menu if no input source is selected.
- If the check in the check box for the currently selected source is removed, the setting becomes effective the next time the input is changed.
- The adjustments or settings made are memorized automatically when the power is turned off by pressing the **ON/STANDBY** button. If the power cord is unplugged or if a power failure occurs while the projector is on, the adjustments or settings are not memorized.

# Adjustments Settings

# **FULL MENU adjustments and settings - Picture**

CONTENTS

The relationship between input course and item. Vec. Adjustable -: Not displayed

You can make various adjustments or settings of the picture from FULL MENU [Picture]. To operate FULL MENU, refer to page 44.

| is spoints i see in page 1447. |                          |                                                                                | The relationship between input source and item |               |             | n Yes: Adjustable -: Not displayed |       |         |        |
|--------------------------------|--------------------------|--------------------------------------------------------------------------------|------------------------------------------------|---------------|-------------|------------------------------------|-------|---------|--------|
|                                |                          |                                                                                | Analog RGB(1)                                  | Analog RGB(2) | Digital RGB | Y/P <sub>B</sub> /P <sub>R</sub>   | Video | S-Video | Camera |
| Contrast                       | ADJ. Adjust the contra   | st of the picture.                                                             | Yes                                            | Yes           | Yes         | Yes                                | Yes   | Yes     | Yes    |
| Brightness                     | ADJ. Adjust the brightr  | ness of the picture.                                                           | Yes                                            | Yes           | Yes         | Yes                                | Yes   | Yes     | Yes    |
| Sharpness                      | ADJ. Adjust the sharpne  | ess of the picture. (In Y/PB/PR input mode, sharpness is a setting item.)      | -                                              | -             | -           | Yes                                | Yes   | Yes     | Yes    |
| Camera gain                    | ADJ. Adjust the docum    | nent imaging camera's gain.                                                    | -                                              | -             | -           | -                                  | -     | -       | Yes    |
| Picture mode                   | Bright                   | SET The picture is set with its brightness priority.                           | Yes                                            | Yes           | Yes         |                                    |       |         |        |
|                                | True color               | SET The picture is set with its color quality priority.                        | 168                                            | 162           | 162         | -                                  |       | -       |        |
| Video mode                     | Auto.                    | SET The video mode (color system) is set automatically.                        |                                                |               |             |                                    |       |         |        |
|                                | NTSC                     | SET The video mode is fixed to NTSC system.                                    |                                                |               |             |                                    |       |         |        |
|                                | PAL                      | SET The video mode is fixed to PAL system.                                     |                                                |               |             |                                    | Yes   | Yes     | ı      |
|                                | SECAM                    | SET The video mode is fixed to SECAM system.                                   |                                                |               |             |                                    |       |         |        |
|                                | PAL-N                    | SET The video mode is fixed to PAL-N system.                                   | _                                              | _             | _           | -                                  | 163   | 163     | -      |
|                                | PAL-M                    | SET The video mode is fixed to PAL-M system.                                   |                                                |               |             |                                    |       |         |        |
|                                | PAL60                    | SET The video mode is fixed to PAL60 system.                                   |                                                |               |             |                                    |       |         |        |
|                                | NTSC4.43                 | SET The video mode is fixed to NTSC4.43 system.                                |                                                |               |             |                                    |       |         |        |
| Signal format                  | Auto.                    | SET The Y/PB/PR signal format is set automatically.                            |                                                |               |             |                                    |       |         |        |
|                                | - 525i                   | SET The Y/P <sub>B</sub> /P <sub>R</sub> signal format is fixed to 525i mode.  |                                                |               |             |                                    |       |         |        |
|                                | - 525p                   | SET The Y/PB/PR signal format is fixed to 525p mode.                           |                                                |               |             | Vac                                |       |         |        |
|                                | - 625i                   | SET The Y/PB/PR signal format is fixed to 625i mode.                           | ] -                                            | -             | -           | Yes                                | -     | -       | -      |
|                                | 750p                     | SET The Y/P <sub>B</sub> /P <sub>R</sub> signal format is fixed to 750p mode.  |                                                |               |             |                                    |       |         |        |
|                                | 1125i                    | SET The Y/P <sub>B</sub> /P <sub>R</sub> signal format is fixed to 1125i mode. |                                                |               |             |                                    |       |         |        |
| Shutter                        | Auto.                    | SET The shutter speed is set automatically.                                    |                                                |               |             |                                    |       |         |        |
|                                | - 50Hz                   | SET The shutter speed is fixed at 50 Hz.                                       | -                                              | -             | -           | -                                  | -     | -       | Yes    |
|                                | └─ 60Hz                  | SET The shutter speed is fixed at 60 Hz.                                       |                                                |               |             |                                    |       |         |        |
| Screen size                    | Full                     | SET The picture is converted to SVGA (800 x 600 dot) resolution.               | Yes                                            | Yes           | Yes         | Yes                                | Yes   | Yes     | Yes    |
|                                | Thru                     | SET The picture is displayed with the input source resolution.                 | 100                                            | 100           | 100         |                                    |       |         |        |
|                                | <sup>└</sup> Wide        | SET The picture is converted to wide screen format.                            | -                                              | -             | -           | Yes                                | Yes   | Yes     |        |
| Reset                          | EXEC. Return the adjustn | nents and settings of FULL MENU [Picture] to the factory default values.       | Yes                                            | Yes           | Yes         | Yes                                | Yes   | Yes     | Yes    |

- The items related to the camera (the document imaging camera) are displayed only with models having a camera.
- A part of function is restricted if you set the "Video mode" or "Signal format" to the modes other than [Auto.] . 51
- The adjustments or settings made are memorized automatically when the power is turned off by pressing the **ON/STANDBY** button. If the power cord is unplugged or if a power failure occurs while the projector is on, the adjustments or settings are not memorized.

# Adjustments Settings

## **FULL MENU adjustments - Position**

CONTENTS

Yes: Adjustable -: Not displayed

The relationship between input source and item

You can adjust the picture position etc. of the analog RGB input from FULL MENU [Position].

To operate FULL MENU, refer to page 44.

|            |                                                                                                    | Analog RGB(1) | Analog RGB(2) | Digital RGB | Y/P <sub>B</sub> /P <sub>R</sub> | Video | S-Video | Camera |
|------------|----------------------------------------------------------------------------------------------------|---------------|---------------|-------------|----------------------------------|-------|---------|--------|
| H-position | ADJ. Adjust the horizontal display position of the picture.                                              | Yes           | Yes           | -           | -                                | -     | -       | -      |
| V-position | ADJ. Adjust the vertical display position of the picture.                                                | Yes           | Yes           | -           | -                                | -     | -       | -      |
| Phase      | ADJ. Adjust the flicker of the picture. (Sampling clock phase adjustment)                                | Yes           | Yes           | -           | -                                | -     | -       | -      |
| Frequency  | ADJ. Adjust the sampling frequency of the input signal if vertical stripes appear in the detailed image. | Yes           | Yes           | -           | -                                | -     | -       | -      |
| Reset      | EXEC. Return the adjustments of FULL MENU [Position] to the factory default values.                      | Yes           | Yes           | -           | -                                | -     | -       | -      |

- This menu is not displayed except with analog RGB input.
- The adjustment of each item in this menu is memorized for each RGB signal input 71.
- The adjustments made are memorized automatically when the power is turned off by pressing the **ON/STANDBY** button. If the power cord is unplugged or if a power failure occurs while the projector is on, the adjustments are not memorized.

# Adjustments Settings

# **FULL MENU adjustments - Color**

CONTENTS

The relationship between input source and item Yes: Adjustable -: Not displayed

You can adjust the color condition of the picture from FULL MENU [Color].

To operate FULL MENU, refer to page 44.

|         |                                                                                            | The relationship between hipat source and item |               |             |                                  | 103. Adjustable . Not displayed |         |        |
|---------|--------------------------------------------------------------------------------------------|------------------------------------------------|---------------|-------------|----------------------------------|---------------------------------|---------|--------|
|         |                                                                                            | Analog RGB(1)                                  | Analog RGB(2) | Digital RGB | Y/P <sub>B</sub> /P <sub>R</sub> | Video                           | S-Video | Camera |
| Color   | ADJ. Adjust the color depth of the picture.                                                | -                                              | -             | -           | Yes                              | Yes                             | Yes     | -      |
| Tint    | ADJ. Adjust the tint of the picture. (Not adjustable at PAL, SECAM, PAL-N,PAL-M and PAL60) | -                                              | -             | -           | -                                | Yes                             | Yes     | -      |
| R-level | ADJ. Adjust the red level of the picture.                                                  | Yes                                            | Yes           | Yes         | Yes                              | Yes                             | Yes     | Yes    |
| G-level | ADJ. Adjust the green level of the picture.                                                | Yes                                            | Yes           | Yes         | Yes                              | Yes                             | Yes     | Yes    |
| B-level | ADJ. Adjust the blue level of the picture.                                                 | Yes                                            | Yes           | Yes         | Yes                              | Yes                             | Yes     | Yes    |
| Reset   | EXEC. Return the adjustments of FULL MENU [Color] to the factory default value.            | Yes                                            | Yes           | Yes         | Yes                              | Yes                             | Yes     | Yes    |

#### Note

The adjustments made are memorized automatically when the power is turned off by pressing the **ON/STANDBY** button. If the power cord is unplugged or if a power failure occurs while the projector is on, the adjustments are not memorized.

# Adjustments Settings

# **FULL MENU adjustments and settings - Audio**

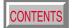

Yes: Adjustable -: Not displayed

The relationship between input source and item

You can set the sound emitted from the speaker from FULL MENU [Audio].

To operate FULL MENU, refer to page 44.

|                |                         |                                                                                               |                                                                                 | The relationship between input estates and nem |               |             |                                  |              |         |        |
|----------------|-------------------------|-----------------------------------------------------------------------------------------------|---------------------------------------------------------------------------------|------------------------------------------------|---------------|-------------|----------------------------------|--------------|---------|--------|
|                |                         |                                                                                               |                                                                                 | Analog RGB(1)                                  | Analog RGB(2) | Digital RGB | Y/P <sub>B</sub> /P <sub>R</sub> | Video        | S-Video | Camera |
| Volume         | ADJ. Adjust the sound   | volum                                                                                         | e emitted from the speaker.                                                     | Yes                                            | Yes           | Yes         | Yes                              | Yes          | Yes     | -      |
| Speaker output | On                      |                                                                                               | The sound is emitted from the speaker.                                          | Vac (2277727)                                  |               |             |                                  | Vac (aamman) |         |        |
|                | └ <u></u> Off           | SET                                                                                           | No sound is emitted from the speaker.                                           | Yes (common)                                   |               |             |                                  | Yes (common) |         | -      |
| Channel select | L+R                     |                                                                                               | The sound of the left and right channels is mixed and emitted from the speaker. | <del> </del>                                   |               |             |                                  |              |         |        |
|                | <u>L</u>                |                                                                                               | Only the sound of the left input channel is emitted from the speaker.           |                                                |               |             | Yes (common)                     |              | -       |        |
|                | ⊢_R                     | SET                                                                                           | Only the sound of the right channel is emitted from the speaker.                |                                                |               |             |                                  |              |         |        |
| Loudness       | On                      |                                                                                               | The loudness effect is added to the speaker sound.                              | Yes (common) Yes                               |               | Voc (co     | ommon)                           | _            |         |        |
|                | └ <u></u> Off           | SET                                                                                           | The loudness effect is not added to the speaker sound.                          | Yes (common) Yes (common)                      |               |             |                                  | Jillilloll)  | _       |        |
| Reset          | EXEC. Return the adjust | EXEC. Return the adjustments and settings of FULL MENU [Audio] to the factory default values. |                                                                                 |                                                |               | mmon)       |                                  | Yes (co      | ommon)  | -      |

- When the camera input is selected, sound is not emitted.
- Each item can be set at every input source except the camera input, but the settings made at one input source are applied to all input sources as shown in the table. The sound volume can be adjusted for each input source except the camera input.
- The adjustments or settings made are memorized automatically when the power is turned off by pressing the **ON/STANDBY** button. If the power cord is unplugged or if a power failure occurs while the projector is on, the adjustments or settings are not memorized.

# **FULL MENU adjustments and settings - Display**

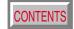

You can set the language, menu display, etc. from FULL MENU [Display]. To operate FULL MENU, refer to page 44.

| 10 operate i OL  | .L MLNO, refer to pay     | ge <mark>44</mark> /.                                                    | The relationship between input source and item Yes: Adjustable -: Not displayed |  |  |  |
|------------------|---------------------------|--------------------------------------------------------------------------|---------------------------------------------------------------------------------|--|--|--|
|                  |                           |                                                                          | Analog RGB(1) Analog RGB(2) Digital RGB Y/PB/PR Video S-Video Camera            |  |  |  |
| V-keystone       | ADJ. Adjust the keysto    | ne distortion caused by changing the vertical installation angle.        | Yes (common for all of the inputs)                                              |  |  |  |
| H-keystone       | ADJ. Adjust the keysto    | ne distortion caused by changing the horizontal installation angle.      | Yes (common for all of the inputs)                                              |  |  |  |
| Language         | English                   | SET Menus and messages are displayed in English.                         |                                                                                 |  |  |  |
|                  | Français                  | SET Menus and messages are displayed in French.                          |                                                                                 |  |  |  |
|                  | Deutsch                   | SET Menus and messages are displayed in German.                          |                                                                                 |  |  |  |
|                  | - Italiano                | SET Menus and messages are displayed in Italian.                         |                                                                                 |  |  |  |
|                  | <ul><li>Español</li></ul> | SET Menus and messages are displayed in Spanish.                         | Yes (common for all of the inputs)                                              |  |  |  |
|                  | Português                 | SET Menus and messages are displayed in Portuguese.                      | les (common for all of the inputs)                                              |  |  |  |
|                  | 日本語                       | SET Menus and messages are displayed in Japanese.                        |                                                                                 |  |  |  |
|                  | 一中文(简体字)                  | SET   Menus and messages are displayed in Chinese (Simplified).          |                                                                                 |  |  |  |
|                  | 一中文(繁體字)                  | SET   Menus and messages are displayed in Chinese (Traditional).         |                                                                                 |  |  |  |
|                  | └─ 한국어                    | SET   Menus and messages are displayed in Korean.                        |                                                                                 |  |  |  |
| Icon             | On                        | SET The icon is displayed.                                               | Yes (common for all of the inputs)                                              |  |  |  |
|                  | └ <u></u> Off             | SET The icon is not displayed.                                           | les (confinion for all of the inputs)                                           |  |  |  |
| Menu position    | Upper left                | SET The menu is displayed at the upper left of the screen.               |                                                                                 |  |  |  |
|                  | Upper right               | SET The menu is displayed at the upper right of the screen.              | Yes (common for all of the inputs)                                              |  |  |  |
|                  | Lower left                | SET The menu is displayed at the lower left of the screen.               | les (common for all of the inputs)                                              |  |  |  |
|                  | Lower right               | SET The menu is displayed at the lower right of the screen.              |                                                                                 |  |  |  |
| Menu translucent | On                        | SET The menu background becomes translucent.                             | Yes (common for all of the inputs)                                              |  |  |  |
|                  | Off                       | SET The menu background is normal.                                       | les (common for all of the inputs)                                              |  |  |  |
| Reset            | EXEC. Return the adjustm  | nents and settings of FULL MENU [Display] to the factory default values. | Yes (common for all of the inputs)                                              |  |  |  |
|                  |                           |                                                                          |                                                                                 |  |  |  |

- Each item can be set at all input sources, but the settings made at one input source are applied to all input sources.
- The adjustments or settings made are memorized automatically when the power is turned off by pressing the **ON/STANDBY** button. If the power cord is unplugged or if a power failure occurs while the projector is on, the adjustments or settings are not memorized.
- The setting of "Menu translucent" is not available if no signal is input. Also the background of the menu will not be translucent, regardless of the settings.

# **FULL MENU settings - Default setting**

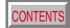

Yes (common for all of the inputs)

You can set the Input source, projection mode, etc. from FULL MENU [Default setting]. The relationship between input source and item Yes: Adjustable -: Not displayed To operate FULL MENU, refer to page 44 Analog RGB(1) Analog RGB(2) Digital RGB Y/PB/PR Video S-Video Camera COMPUTER IN 1 SET : COMPUTER IN 1 connector is selectable with the **INPUT** button. Input source setting Analog RGB(1) SET ©: Use COMPUTER IN 1 connector as Analog RGB (1) input. **I** On/Off with **ENTER** Y/P<sub>B</sub>/P<sub>R</sub> ⊕: Use COMPUTER IN 1 connector as Y/PB/PR input. : On/Off with (◄) or (►) S: COMPUTER IN 2 connector is selectable with the INPUT button. **COMPUTER IN 2** Analog RGB(2) : Use COMPUTER IN 2 connector as Analog RGB (2) input. Yes (common for all of the inputs) Digital RGB : Use COMPUTER IN 2 connector as Digital RGB input. VIDEO S-VIDEO ☑: S-Video input is selectable with the INPUT button. **CAMERA Solution**: Camera input is selectable with the **INPUT** button. The projector is set to the floor-mounted front projection mode. Projection mode Standard Rear The projector is set to the floor-mounted rear projection mode. Yes (common for all of the inputs) Ceiling SET | The projector is set to the ceiling-mounted front projection mode. Rear ceiling The projector is set to the ceiling-mounted rear projection mode. Background SET | The TOSHIBA logo is displayed when no signal is input. Logo SET The entire screen is set to blue when no signal is input. Yes (common for all of the inputs) Blue SET Nothing is displayed when no signal is input. None No signal power off Off The power does not turn off automatically even if no signal status continues. Yes (common for all of the inputs) 5 min. SET The power turns off automatically when no signal status continues for approx. 5 min. Power on SET | The power turns on by pressing the **ON/STANDBY** button. Manual Yes (common for all of the inputs) Auto SET | When the power plug is inserted, the power is on. Start-up screen On SET The start-up display appears when the power is turned on. Yes (common for all of the inputs) Off SET The start-up display does not appear when the power is turned on.

#### Notes

Reset

- It is impossible to exit from the menu if no input source is selected.
- If the check in the check box for the currently selected source is removed, the setting becomes effective the next time the input is changed.
- In the following conditions, the function to detect no signal ("No signal background", "No signal power off") does not activate:
- 1) When "Video mode" 46 is set to the modes other than [Auto] and Video input or S-Video input is selected.

EXEC. Return the settings of FULL MENU [Default setting] to the factory default values.

- 2) When "Signal format" 46 is set to the modes other than [Auto] and Y/PB/PR input is selected.
- Note that the projector automatically powers up at the restoration of power after a failure, if "Power on" is set to [Auto] with the power plug inserted.
- Even if "Power on" is set to [Auto], the setting of [5 min.] of "No signal power off" is effective.
- Each item can be set at all input sources, but the settings made at one input source are applied in common to all input sources.
- The settings made are memorized automatically when the power is turned off by pressing the **ON/STANDBY** button. If the power cord is un-plugged or if a power failure occurs while the projector is on, the settings are not memorized.

# Adjustments Settings

## **FULL MENU settings - Reset**

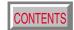

- You can return the adjusting and setting values of all menus to the factory default settings. ("Horizontal reference value reset" below also returns to the value of at the factory default setting.)
- The projector stores the standard conditions of horizontal installation, but depending on the using environment (if the projector is subject to vibrations or shock, etc.), the standard may change.

If the keystone distortion is not corrected properly when "Auto. V-keystone" (35) is executed with the screen installed vertically, put the projector's foot adjuster back (20) and set the projector on a flat surface, then execute "Horizontal reference value reset" function.

| Reset all                        | EXEC. | Return the adjustments and settings of all menus to the factory default setting.   |
|----------------------------------|-------|------------------------------------------------------------------------------------|
| Horizontal reference value reset | EXEC. | The horizontal reference value for "Auto. V-keystone" is calibrated automatically. |

- If the projector's foot adjuster is used or the projector is inclined, "Horizontal reference value reset" will not be executed properly.
- The settings made are memorized automatically when the power is turned off by pressing the **ON/STANDBY** button. If the power cord is unplugged or if a power failure occurs while the projector is on, the settings are not memorized.

## PIP menu setting

CONTENTS

When a PIP sub-picture is displayed, the PIP menu screen will appear if you press the **MENU** button.

You can make the PIP sub-picture settings and the sound settings when a PIP subpicture is displayed.

To cancel the menu, press the **EXIT** button.

|          | -      |                                                                  |
|----------|--------|------------------------------------------------------------------|
| Source   |        | t the signal source for PIP sub-picture.                         |
| Video    | SET    | Video input is selected as signal source.                        |
| S-Video  | SET    | S-Video input is selected as signal source.                      |
| Size     | Set th | ne PIP sub-picture size.                                         |
| Small    | SET    | The PIP sub-picture size is set to small.                        |
| Middle   | SET    | The PIP sub-picture size is set to medium.                       |
| Large    | SET    | The PIP sub-picture size is set to large.                        |
| Position | Set th | ne PIP sub-picture display position.                             |
|          | SET    | The sub-picture is displayed at the upper left of the screen.    |
|          | SET    | The sub-picture is displayed at the upper right of the screen.   |
|          | SET    | The sub-picture is displayed at the lower left of the screen.    |
|          | SET    | ©:The sub-picture is displayed at the lower right of the screen. |
| Audio    | Selec  | t the audio input source.                                        |
| Main     | SET    | The sound of the main picture is emitted from the speaker.       |
| Sub      | SET    | ①: The sound of the sub picture is emitted from the speaker.     |
| Reset    | EXEC.  | Return the settings of PIP MENU to the factory default setting.  |

- The size of the PIP sub-picture differs according to the signal type (resolution) of the main picture.
- When the PIP sub-picture is turned off, the audio input source returns to the previous source (main picture).
- The settings made are memorized automatically when the power is turned off by pressing the **ON/STANDBY** button. If the power cord is unplugged or if a power failure occurs while the projector is on, the settings are not memorized.

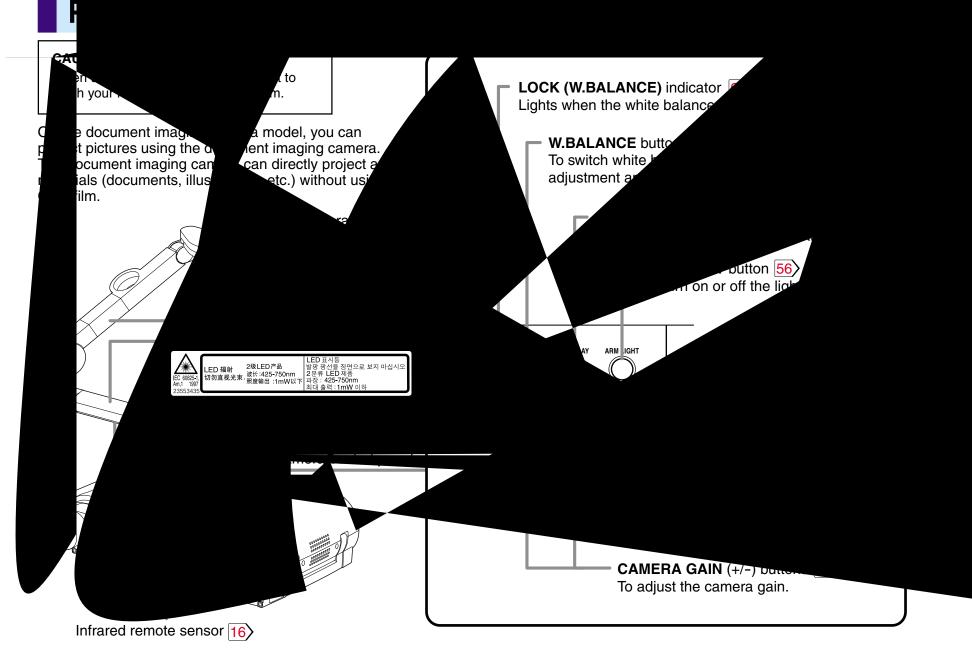

# Preparation of the document imaging camera

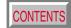

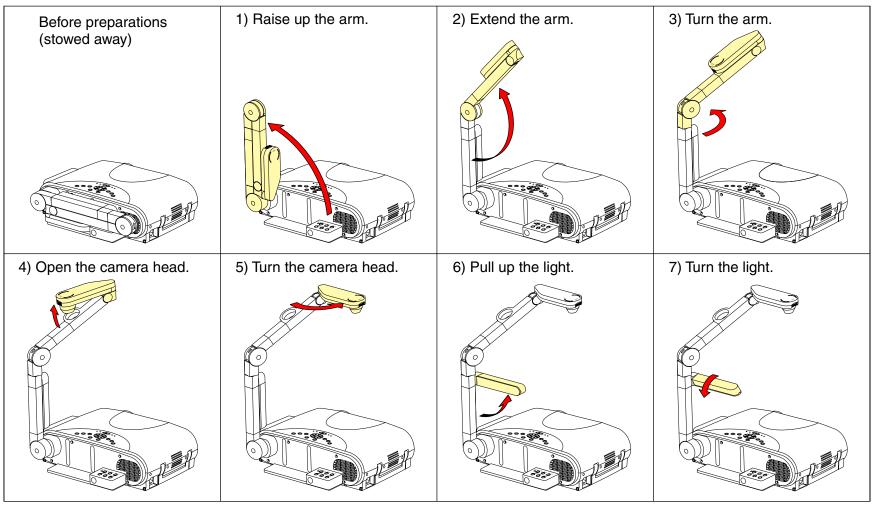

- Never give shocks or impacts to the camera or arm as this may cause malfunction.
- While raising up or turning the arm, the arm moves describing an arc, be careful not to hit your face or your body.
- The figures above are procedures of putting materials on the projector. When the stability of materials is required or the light of the indicator is visible through the materials, place the materials at the back of the projector and set the arm and camera head over them.

## Picture projection with the document imaging camera

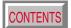

#### **CAUTION**

Do not look into the arm light while it is lit.

#### Camera control panel

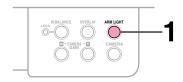

#### Preparation

1 Project a picture on the screen as explained in the step "Projection on the screen". |28>

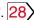

ARM LIGHT

#### Press ARM LIGHT.

The light turns on.

Set a document to be projected. Place the document (illustrations, etc.) onto or around the projector, and turn the camera head to the direction of the document. Images on the screen Setting direction You can also place the materials at the back of the projector and move the arm and the camera head over them.

- Use the arm light when necessary according to the brightness of the room.
- When setting the materials on the projector, be careful not press the operation buttons.

# Picture projection with the document imaging camera (continued)

INPUT

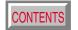

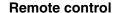

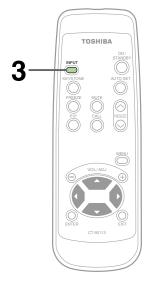

# Control panel (Main unit side)

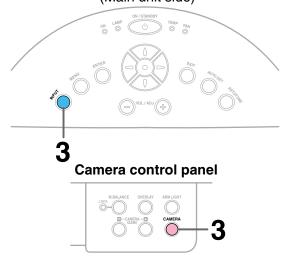

### Press CAMERA to select the camera input mode.

- Pressing CAMERA again will return the input selection to the previous mode.
- You can also select it by pressing **INPUT** on the remote control or on the main unit. Set the input source on the menu screen when selecting by the **INPUT** button. 30
- The **CAMERA** button can be used regardless of the input setting.
- "Camera" is displayed when the picture switches to the document imaging camera's picture.

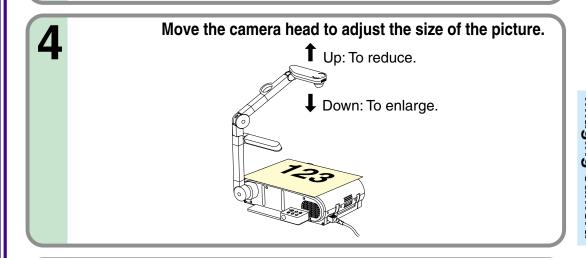

Focus on the picture by turning the focusing ring on the camera head.

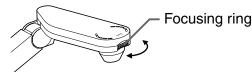

# Document imaging camera

## Picture projection with the document imaging camera (continued)

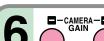

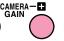

Press CAMERA GAIN (+/-) to improve view of a camera subject which is too dark or vivid.

#### Notes

- You can adjust the "Sharpness" of the camera image on the menu screen. 46
- If the image flickers due to a fluorescent light in the room, either turn off the fluorescent light or set the "Shutter" on the menu screen.

Note that the image may still flicker due to the lighting, the document status, the image adjustment, etc., even if the "Shutter" setting is changed.

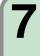

# When finished, turn off the light and close it, and put back the arm.

Follow the steps of "Preparation of the document imaging camera" in reverse.

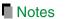

- Though this projector uses a 1.45 million pixel camera unit, the images projected on the screen are 800 x 600 dot images. If the "Screen size" in the menu screen 46 is set to "Full", the camera's full image is compressed to 800 x 600 dots. If "Thru" is selected, the 800 x 600 dots at the center of the image are projected.
- The light turns off automatically when the arm is inclined.
- When the arm is not raised up, the camera source cannot be projected.
- In the camera input selected, the sound is not emitted.

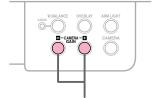

Camera control panel

# **Overlaying projection**

You can draw figures or write with a pen on the picture of RGB input or video input, by using the overlay function.

#### Remote control

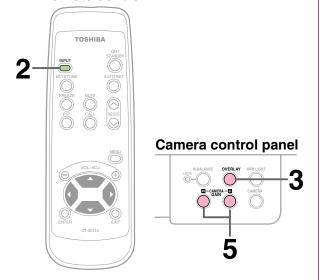

#### **Control panel**

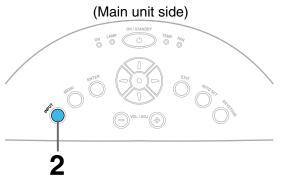

#### Preparation

- 1 Project a picture on the screen as explained in the step "Picture projection with the document imaging camera". 56
- 2 Prepare white paper and a red or blue pen.

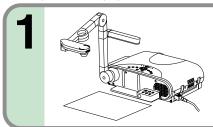

Set the white paper on a flat surface and set the camera so that the paper is projected onto the screen.

Adjust the camera to make the white paper be projected on the wholescreen.

INPUT

Select the input source using the overlay function by pressing INPUT.

Select an input source other than the camera input.

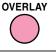

**Press OVERLAY.** 

RGB picture

Draw any line on the paper with a red or Screen blue pen.

A drawn line is projected on the screen, overlapped

with the picture of the input source. Paper The position of a pen point can be confirmed on the

screen before drawing anything.

Adjust the gain with CAMERA GAIN (+/-) so that the overlaying picture is displayed clearly.

- Handwriting in colors other than blue or red cannot be displayed properly.
- Handwriting in fine lines may not be displayed properly.

## Locking the white balance

This projector's camera is always being adjusted automatically for projected color balance; however, the balance can shift away from optimum due to the color scheme of the document. Should this occur, the white balance can be set to a fixed condition by using the following procedure.

# Project a white paper and enlarge it to fill the screen.

2 LOCK W.BALANCE Press W.BALANCE to turn the LOCK indicator on.

The white balance is locked.

To release the white balance, press **W.BALANCE** again to turn the LOCK indicator off.

#### Notes

- If you raise up the arm while the camera input is being selected, the color of the picture may vary for an instant due to the automatic white balance adjustment. This is not a malfunction.
- If you put the arm back and raise it again while the white balance is locked (the LOCK indicator is lit), the projector will release the white balance.
- Depending on the tint of the indoor illumination, the white balance might not be compensated optimally. Should this be the case, or if you would like to adjust it to a desired tint, adjust "R-level", "G-level" or "B-level" on the FULL MENU [Color] screen.

#### Camera control panel

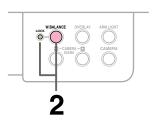

# **Correcting illuminated defects**

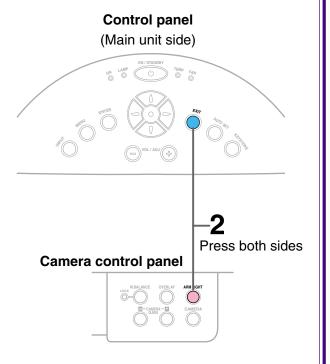

For the CCD image sensor used in the camera unit, in rare cases some of the pixels may be disturbed due to the influence of cosmic rays, etc. This disturbance may cause white spots to appear on the picture.

If white spots appear on the document camera image, use the procedure described below to correct the problem.

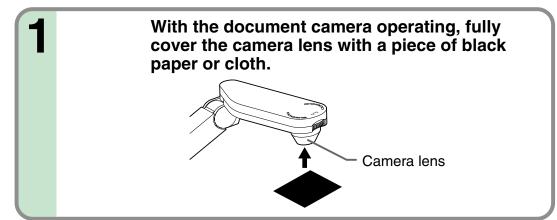

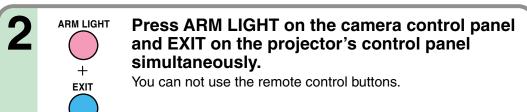

#### Note

Do not press **ARM LIGHT** and **EXIT** buttons simultaneously if the camera lens is not covered. Doing so will not only erase the white spot correction data already set but also result in parts of the image that are properly displayed being corrected. Also be careful if the camera input mode is not selected.

## **Trouble indications**

If there is some problem inside the projector, the indicators light up or blink.

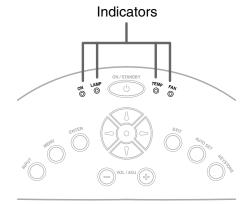

Control panel (Main unit side)

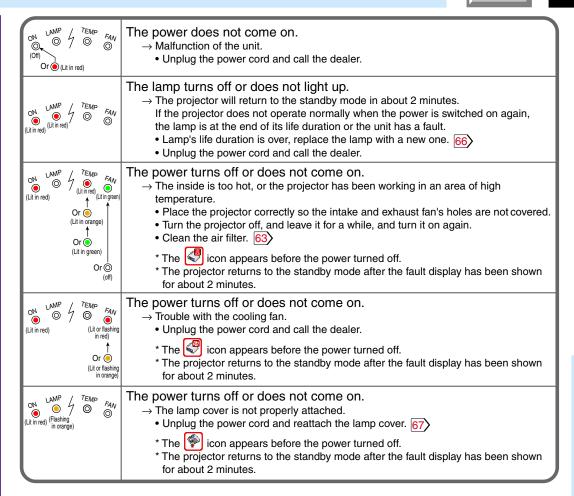

- If abnormality occurs while operating, unplug the power cord.
- When reinserting the power cord before the lamp has cooled, please wait until the lamp has cooled sufficiently before use. When the lamp is at a high temperature, it may not light and the life duration will be shortened.

# Air filter cleaning

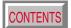

#### **CAUTION**

If you use the projector mounted on the ceiling, ask the dealer to carry out the maintenance such as cleaning.

The filter inside the air filter cover is the part to shut out dusts or dregs.

Do not use the projector with the filter taken off.

We recommend you clean the air filter frequently. (The cleaning period is once per 50 hours approximately).

Unplug the power cord.

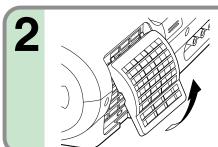

#### Take off the air filter cover.

The filter is on the right side of the projector. Pull the bottom side of the cover upward to remove the filter cover.

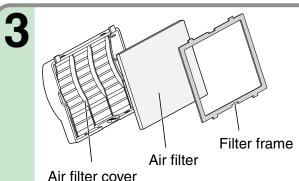

#### Detach the air filter.

Detach the air filter from the air filter cover.

The air filter cover, air filter and filter frame can be disassembled.

4

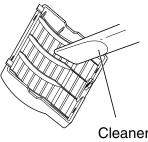

#### Clean the air filter.

Use a vacuum cleaner to carefully remove any dust and dirt from the air filter cover, air filter and filter frame.

Be careful that the air filter is not sucked into the vacuum cleaner.

Cleaner's nozzle

# Air filter cleaning (continued)

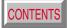

#### Notes

- When the air filter is dusty, the ventilation is impaired. This causes the temperature inside the projector to rise, and may damage the unit.
- Attach the air filter cover firmly after the cleaning.
  If it is not set correctly, the dusts will enter and
  they will be projected and overlapped on the
  picture.
- If you wash the air filter with water, be sure to let it dry fully before reinstalling it. Using it damp will result in malfunction.
- If the air filter is damaged, contact your store of purchase and replace it with a new one. Using a damaged air filter will cause dust or dirt to get inside the projector and onto the images.

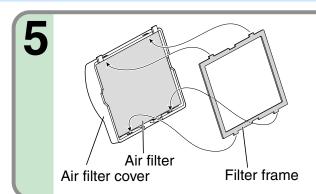

#### Assemble the air filter.

Place the air filter in the air filter cover, then insert the four tabs on the filter frame into the holes in the air filter cover.

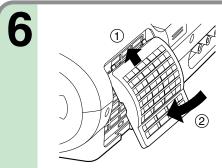

#### Mount the air filter cover.

Insert the top of the air filter cover into the projector first, then press on the bottom side to install it.

# Lens and main unit cleaning

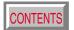

#### **CAUTION**

If you use the projector mounted on the ceiling, ask the dealer to carry out the maintenance such as cleaning.

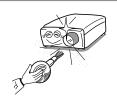

#### Cleaning the lens

Use a blower or a lens cleaner to clean the lens. Never rub or tap the lens with a hard object as the lens surface is fragile.

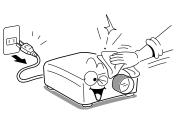

#### Cleaning the main unit

- Pull out the power cord before cleaning.
- Use a soft cloth to wipe off stains from the surface.
- To remove difficult stains, use a soft cloth slightly moistened with a weak solution of synthetic detergent and water, and finish with a soft, dry cloth.

#### Replacing the intake, exhaust fans and air filter

To maintain the efficiency of the projector, replace the intake and exhaust fans about every two to three years.

Ask the dealer for the replacement.

# Lamp replacement

The lamp will eventually begin to project dark or dull pictures and finally will not light up. (Lamp's life depends on operating conditions.) In such a case, replace the lamp with new one.

#### **CAUTION**

- If you use the projector mounted on the ceiling, ask the dealer to carry out the maintenance such as cleaning or replacement of the lamp.
- When replacing, always use lamp "TLPL78" (sold separately). For details, refer to the lamp instruction.
- If you have been using the projector, the lamp will be very hot, and may cause burn injuries.
   Wait for the lamp to cool (for longer than 1 hour) before replacing it.
- If the lamp should break, please handle with care to avoid injury due to broken pieces and contact your dealer for repair service.

- **1** Unplug the power cord.
- **9** Wait until the lamp gets cool enough.

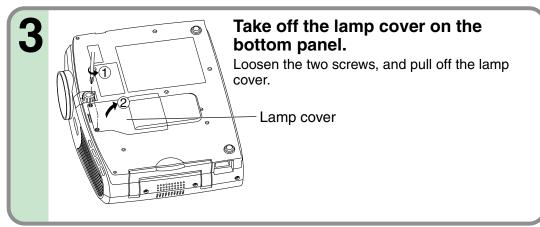

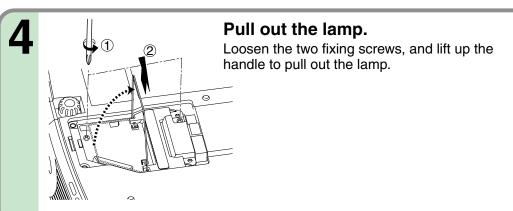

# Lamp replacement (continued)

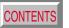

#### Notes

- When the CALL button is pressed, the "Lamp time" (the approximate amount of time the lamp has been used) will be displayed.
- The lamp should be replaced if the total working time exceeds about 1,000 hours.

When the "Lamp time" is displayed as 1000 hours, the icon appears. It will disappear when you do some operation.

- Attach the lamp cover firmly after replacing the lamp. If it is not set correctly, the power will not turn on.
- Use a new lamp when replacing it.
- The lamp is made of glass and is very fragile. Do not touch the lamp with your bare hands and do not jolt or damage it. Do not try to use an exhausted lamp.

A small amount of inorganic mercury harmful to environment is used for the lamp. Dispose of the exhausted lamp according to the rules of your area.

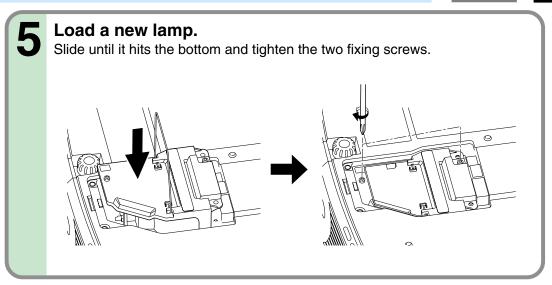

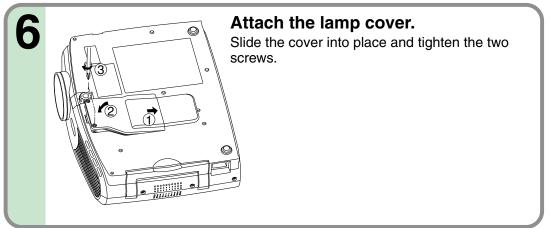

**Reset the lamp timer.**Refer to the lamp instructions for resetting.

# Before calling service personal

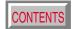

Check the following points before asking for support service. Refer also to "Trouble indications". 62>

| Symptom                                   | Cause                                                                 | Correction                                                 | Page                                  |
|-------------------------------------------|-----------------------------------------------------------------------|------------------------------------------------------------|---------------------------------------|
| The power does not come on.               | The power cord is disconnected.                                       | Firmly plug in the power cord.                             | 19>                                   |
|                                           | The lamp cover is not attached correctly.                             | Attach the cover correctly.                                | 67                                    |
| The power turns off while                 | The ambient temperature of the projection room is too high.           | Lower the ambient temperature of the projection room,      | 62>                                   |
| using the projector.                      |                                                                       | and turn the power on.                                     |                                       |
| No image appears.                         | The lens cover is on.                                                 | Take off the lens cover.                                   | 19                                    |
|                                           | The wrong input is selected.                                          | Select the input source correctly.                         | 30>                                   |
|                                           | The muting mode is on.                                                | Press MUTE to restore the picture.                         | 37>                                   |
|                                           | The "Brightness" adjustment is at its darkest.                        | Make the "Brightness" adjustment.                          | 45                                    |
|                                           | The source is not correctly connected to the projector.               | Connect the source correctly to the projector.             | 22 - 25                               |
| No sound is heard.                        | The wrong input is selected.                                          | Select the input source correctly.                         | 30                                    |
|                                           | The muting mode is on.                                                | Press MUTE to restore the sound.                           | 37                                    |
|                                           | The sound volume is at it's minimum.                                  | Adjust the sound volume.                                   | 32>                                   |
|                                           | The source is not correctly connected to the projector.               | Connect the source correctly to the projector.             | <mark>22</mark> > - <mark>25</mark> > |
| Desired input source cannot               | Input is not set so that it can be selected with the INPUT button. By | Set from the menu screen so that the source can be         | 45                                    |
| be selected by the INPUT                  | default, only the Analog RGB(1) and Video input modes can be          | selected with the INPUT button.                            | 30>                                   |
| button.                                   | selected.                                                             |                                                            |                                       |
| Analog RGB(1) input or Y/P <sub>B</sub> / | The COMPUTER IN 1 connector's input setting is wrong.                 | On the menu screen, set for the proper input signal type.  | 45                                    |
| PR input colors are not right.            |                                                                       |                                                            |                                       |
| Analog RGB(2) input image                 | The COMPUTER IN 2 connector's input setting is wrong.                 | On the menu screen, set for the proper input signal type.  | 45                                    |
| does not appear.                          | The signal cable type is wrong.                                       | Use a proper signal cable.                                 | 23>                                   |
| Digital RGB input image does              | The COMPUTER IN 2 connector's input setting is wrong.                 | At the menu screen, set for the proper input signal type.  | 45>                                   |
| not appear.                               | The signal cable type is wrong.                                       | Use a proper signal cable.                                 | 23>                                   |
| The image is blurred.                     | The lens is dirty.                                                    | Clean the lens with a blower or lens cleaner, etc.         | <u>65</u> >                           |
| Focusing is uneven.                       | The picture is out of focus.                                          | Focus the picture.                                         | 31>                                   |
|                                           | The projection distance is not appropriate.                           | Adjust the distance properly.                              | 18                                    |
|                                           | The projecting light is not hitting the screen squarely.              | Adjust the projecting direction so that the light hits the | 18                                    |
|                                           |                                                                       | screen squarely.                                           |                                       |
|                                           | The "Brightness", "Contrast", "Sharpness" or "Phase" adjustments      | Make the "Picture" adjustments.                            | 45>                                   |
|                                           | are not correct.                                                      |                                                            |                                       |
| The picture is dim.                       | The "Brightness" or "Contrast" adjustments are not correct.           | Make the "Picture" adjustments.                            | 45>                                   |
|                                           | The lamp life is ending.                                              | Replace the lamp.                                          | <u>66</u> >                           |

# Before calling service personal (continued)

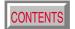

| Symptom                       | Cause                                                                | Correction                                            | Page        |
|-------------------------------|----------------------------------------------------------------------|-------------------------------------------------------|-------------|
| The color is faint.           | • The "Color", "Tint", "R-Level", "G-Level" or "B-Level" adjustments | Make the "Picture" adjustments.                       | 48>         |
| The tint is not good.         | are not correct.                                                     |                                                       |             |
|                               | The lamp life is ending.                                             | Replace the lamp.                                     | 66          |
| The remote control does not   | The remote control is not facing the remote sensor.                  | Face the remote control transmitter toward the remote | 16          |
| work.                         |                                                                      | sensor on the projector.                              |             |
|                               | The remote control is too far away.                                  | Operate within about 5 meters.                        | 16          |
|                               | There is an obstruction between the remote control and the           | Remove the obstacle.                                  | _           |
|                               | remote sensor.                                                       |                                                       |             |
|                               | The batteries are exhausted.                                         | Replace the batteries.                                | 15>         |
| Mouse function cannot be used | The USB cable is not properly connected.                             | Connect the USB cable properly.                       | 42>         |
| from the optional remote      | The computer or OS is not compatible.                                | The remote control mouse function is not available.   | _           |
| control unit.                 | The batteries are exhausted.                                         | Replace the batteries.                                | 15>         |
| Document camera image is      | The lens is dirty.                                                   | Clean the lens with a blower or lens cleaner, etc.    | <b>65</b>   |
| blurry.                       | The picture is out of focus.                                         | Focus the picture by turning the focus ring.          | <b>57</b>   |
|                               | The light is not on.                                                 | Turn on the light.                                    | <u>56</u> > |
| Document camera image         | Image is being affected by fluorescent light in the room.            | Set the shutter speed on the menu screen.             | 45>         |
| flickers.                     |                                                                      |                                                       |             |
| Document camera image         | • The image's number of frames is low. This is not a malfunction.    |                                                       |             |
| movement is awkward.          |                                                                      |                                                       |             |
| Horizontal stripes appear     | • The image's number of frames is low. This is not a malfunction.    |                                                       |             |
| when document projected with  |                                                                      |                                                       |             |
| the document camera is        |                                                                      |                                                       |             |
| moved.                        |                                                                      |                                                       |             |

## Pin assignment of COMPUTER IN, MONITOR OUT connector

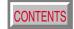

#### **COMPUTER IN 1** MONITOR OUT

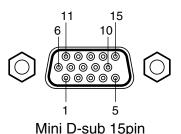

connector

Input signal

Analog R, G, B signal: 0.7V(p-p)  $75\Omega$ 

Horizontal sync signal:

TTL level (positive/negative polarity)

Vertical sync signal:

TTL level (positive/negative polarity)

Y signal: 1.0V(p-p)  $75\Omega$ PB, PR signal: 0.7V(p-p)  $75\Omega$  **COMPUTER IN 2** 

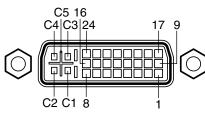

**DVI ANALOG & DIGITAL** connector

Analog input signal

Analog R, G, B signal: 0.7V(p-p)  $75\Omega$ 

Horizontal sync signal:

TTL level (positive/negative polarity)

Vertical sync signal:

TTL level (positive/negative polarity)

| Pin No.  | Description            |                                           |  |  |  |
|----------|------------------------|-------------------------------------------|--|--|--|
| FIII NO. | RGB input              | Y/PB/PR input                             |  |  |  |
| 1        | Video signal (Red)     | Color difference signal (PR)              |  |  |  |
| 2        | Video signal (Green)   | Luminance signal (Y)                      |  |  |  |
| 3        | Video signal (Blue)    | Color difference signal (P <sub>B</sub> ) |  |  |  |
| 4        | GND                    | *                                         |  |  |  |
| 5        | GND                    | *                                         |  |  |  |
| 6        | GND (Red)              | GND (PR)                                  |  |  |  |
| 7        | GND (Green)            | GND (Y)                                   |  |  |  |
| 8        | GND (Blue)             | GND (P <sub>B</sub> )                     |  |  |  |
| 9        | N.C                    | *                                         |  |  |  |
| 10       | GND                    | *                                         |  |  |  |
| 11       | GND                    | *                                         |  |  |  |
| 12       | DDC data               | *                                         |  |  |  |
| 13       | Horizontal sync signal | *                                         |  |  |  |
| 14       | Vertical sync signal   | *                                         |  |  |  |
| 15       | DDC clock              | *                                         |  |  |  |

| Pin No. | Description                 |
|---------|-----------------------------|
| 1       | T.M.D.S. data 2 -           |
| 2       | T.M.D.S. data 2 +           |
| 3       | T.M.D.S. data 2/4 shield    |
| 4       | T.M.D.S. data 4 -           |
| 5       | T.M.D.S. data 4 +           |
| 6       | DDC clock                   |
| 7       | DDC data                    |
| 8       | Analog vertical sync signal |
| 9       | T.M.D.S. data 1 -           |
| 10      | T.M.D.S. data 1 +           |
| 11      | T.M.D.S. data 1/3 shield    |
| 12      | T.M.D.S. data 3 -           |
| 13      | T.M.D.S. data 3 +           |
| 14      | +5V power                   |
| 15      | GND (+5V, H Sync & V Sync)  |

| Pin No. | Description                   |
|---------|-------------------------------|
| 16      | Hot plug detection            |
| 17      | T.M.D.S. data 0 -             |
| 18      | T.M.D.S. data 0 +             |
| 19      | T.M.D.S. data 0/5 shield      |
| 20      | T.M.D.S. data 5 -             |
| 21      | T.M.D.S. data 5 +             |
| 22      | T.M.D.S. clock shield         |
| 23      | T.M.D.S. clock +              |
| 24      | T.M.D.S. clock -              |
| C1      | Analog Video signal (Red)     |
| C2      | Analog Video signal (Green)   |
| C3      | Analog Video signal (Blue)    |
| C4      | Analog horizontal sync signal |
| C5      | Analog GND (R, G & B)         |

\*: Do not connect anything.

# **Applicable signal**

## CONTENTS

#### **Applicable computer signal**

The unit is applicable to the following signals. However, some computers may have different timings than those in the chart. Make the necessary adjustments if the picture has flickers or is blurred.

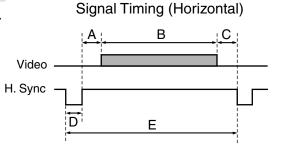

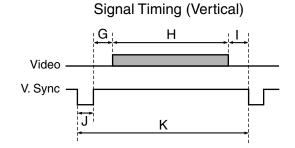

#### Timing chart

| Mode         | Resolution | A<br>(Biyolo) | B<br>(Bixolo) | C<br>(Bivolo) | D<br>(Biyolo) | E<br>(Divolo) | fh     | fv     | Clock  | G<br>(Lippo) | H<br>(Lines) | (Lines) | J<br>(Lippo) | K<br>(Lines) |
|--------------|------------|---------------|---------------|---------------|---------------|---------------|--------|--------|--------|--------------|--------------|---------|--------------|--------------|
|              |            | (Pixels)      | (Pixels)      | (Pixels)      | (Pixels)      | (Pixels)      | (kHz)  | (Hz)   | (MHz)  | (Lines)      | (Lines)      | (Lines) | (Lines)      | (Lines)      |
| TEXT70       | 640 x 350  | 50            | 640           | 14            | 96            | 800           | 31.469 | 70.086 | 25.175 | 59           | 350          | 38      | 2            | 449          |
| TEXT70       | 640 x 400  | 50            | 640           | 14            | 96            | 800           | 31.469 | 70.086 | 25.175 | 34           | 400          | 13      | 2            | 449          |
| TEXT85       | 640 x 350  | 96            | 640           | 32            | 64            | 832           | 37.861 | 85.080 | 31.500 | 60           | 350          | 32      | 3            | 445          |
| TEXT85       | 640 x 400  | 96            | 640           | 32            | 64            | 832           | 37.861 | 85.080 | 31.500 | 41           | 400          | 1       | 3            | 445          |
| NEC PC98 24k | 640 x 400  | 85            | 640           | 59            | 64            | 848           | 24.820 | 55.900 | 21.047 | 25           | 400          | 11      | 8            | 444          |
| VGA60        | 640 x 480  | 48            | 640           | 16            | 96            | 800           | 31.469 | 59.940 | 25.175 | 33           | 480          | 10      | 2            | 525          |
| VGA72        | 640 x 480  | 128           | 640           | 24            | 40            | 832           | 37.861 | 72.809 | 31.500 | 28           | 480          | 9       | 3            | 520          |
| VGA75        | 640 x 480  | 120           | 640           | 16            | 64            | 840           | 37.500 | 75.000 | 31.500 | 16           | 480          | 1       | 3            | 500          |
| VGA85        | 640 x 480  | 80            | 640           | 56            | 56            | 832           | 43.269 | 85.008 | 36.000 | 25           | 480          | 1       | 3            | 509          |
| MAC13"       | 640 x 480  | 96            | 640           | 64            | 64            | 864           | 35.000 | 66.667 | 30.240 | 39           | 480          | 3       | 3            | 525          |
| SVGA56       | 800 x 600  | 128           | 800           | 24            | 72            | 1024          | 35.156 | 56.250 | 36.000 | 22           | 600          | 1       | 2            | 625          |
| SVGA60       | 800 x 600  | 88            | 800           | 40            | 128           | 1056          | 37.879 | 60.317 | 40.000 | 23           | 600          | 1       | 4            | 628          |
| SVGA72       | 800 x 600  | 64            | 800           | 56            | 120           | 1040          | 48.077 | 72.188 | 50.000 | 23           | 600          | 37      | 6            | 666          |
| SVGA75       | 800 x 600  | 160           | 800           | 16            | 80            | 1056          | 46.875 | 75.000 | 49.500 | 21           | 600          | 1       | 3            | 625          |
| SVGA85       | 800 x 600  | 152           | 800           | 32            | 64            | 1048          | 53.674 | 85.061 | 56.250 | 27           | 600          | 1       | 3            | 631          |
| *MAC16"      | 832 x 624  | 216           | 832           | 40            | 64            | 1152          | 49.725 | 74.550 | 57.283 | 39           | 632          | 1       | 3            | 667          |
| *XGA43i      | 1024 x 768 | 56            | 1024          | 8             | 176           | 1264          | 35.522 | 43.479 | 44.900 | 20           | 768          | 0       | 4            | 817          |
| *XGA60       | 1024 x 768 | 160           | 1024          | 24            | 136           | 1344          | 48.363 | 60.004 | 65.000 | 29           | 768          | 3       | 6            | 806          |
| *XGA70       | 1024 x 768 | 144           | 1024          | 24            | 136           | 1328          | 56.476 | 70.069 | 75.000 | 29           | 768          | 3       | 6            | 806          |
| *XGA75       | 1024 x 768 | 176           | 1024          | 16            | 96            | 1312          | 60.023 | 75.029 | 78.750 | 28           | 768          | 1       | 3            | 800          |
| *XGA85       | 1024 x 768 | 208           | 1024          | 48            | 96            | 1376          | 68.677 | 84.997 | 94.500 | 36           | 768          | 1       | 3            | 808          |
| *MAC19"      | 1024 x 768 | 180           | 1024          | 20            | 96            | 1320          | 60.197 | 74.872 | 73.200 | 30           | 768          | 3       | 3            | 804          |

# **Applicable signal (continued)**

#### Timing chart (Continued)

| Mada                | Decel Per   | Α        | В        | С        | D        | Е        | fh     | fv     | Clock   | G       | Н       | I       | J       | К       |
|---------------------|-------------|----------|----------|----------|----------|----------|--------|--------|---------|---------|---------|---------|---------|---------|
| Mode                | Resolution  | (Pixels) | (Pixels) | (Pixels) | (Pixels) | (Pixels) | (kHz)  | (Hz)   | (MHz)   | (Lines) | (Lines) | (Lines) | (Lines) | (Lines) |
| *SXGA1152x864 75Hz  | 1152 x 864  | 256      | 1152     | 64       | 128      | 1600     | 67.500 | 75.000 | 108.000 | 32      | 864     | 1       | 3       | 900     |
| *SXGA1280x960 60Hz  | 1280 x 960  | 312      | 1280     | 96       | 112      | 1800     | 60.000 | 60.000 | 108.000 | 36      | 960     | 1       | 3       | 1000    |
| *SXGA1280x960 85Hz  | 1280 x 960  | 224      | 1280     | 64       | 160      | 1728     | 85.938 | 85.002 | 148.500 | 47      | 960     | 1       | 3       | 1011    |
| *SXGA1280x1024 60Hz | 1280 x 1024 | 248      | 1280     | 48       | 112      | 1688     | 63.981 | 60.020 | 108.000 | 38      | 1024    | 1       | 3       | 1066    |
| *SXGA1280x1024 75Hz | 1280 x 1024 | 248      | 1280     | 16       | 144      | 1688     | 79.976 | 75.025 | 135.000 | 38      | 1024    | 1       | 3       | 1066    |
| *SXGA1280x1024 85Hz | 1280 x 1024 | 224      | 1280     | 64       | 160      | 1728     | 91.146 | 85.024 | 157.500 | 44      | 1024    | 1       | 3       | 1072    |
| *UXGA60             | 1600 x 1200 | 304      | 1600     | 64       | 192      | 2160     | 75.000 | 60.000 | 162.000 | 46      | 1200    | 1       | 3       | 1250    |
| *UXGA65             | 1600 x 1200 | 304      | 1600     | 64       | 192      | 2160     | 81.250 | 65.000 | 175.500 | 46      | 1200    | 1       | 3       | 1250    |
| *UXGA70             | 1600 x 1200 | 304      | 1600     | 64       | 192      | 2160     | 87.500 | 70.000 | 189.000 | 46      | 1200    | 1       | 3       | 1250    |
| *UXGA75             | 1600 x 1200 | 304      | 1600     | 64       | 192      | 2160     | 93.750 | 75.000 | 202.500 | 46      | 1200    | 1       | 3       | 1250    |

#### Notes

- Signal sources marked "\*" are displayed in compressed format, so some of their data may be missing or their picture quality may be degraded.
- With analog RGB inputs, if the signal source's dot clock frequency exceeds 165 MHz, not all of the pixel signals can be sampled.
- For digital RGB inputs, the projector is not compatible with signal sources whose dot clock frequency exceeds 162 MHz.

#### The compatible Video and S-Video signal

| Mode     | fh (kHz) | fv (Hz) | fsc (MHz)    |
|----------|----------|---------|--------------|
| NTSC     | 15.73    | 60      | 3.58         |
| PAL      | 15.63    | 50      | 4.43         |
| SECAM    | 15.63    | 50      | 4.25 or 4.41 |
| PAL-M    | 15.73    | 60      | 3.58         |
| PAL-N    | 15.63    | 50      | 3.58         |
| PAL-60   | 15.73    | 60      | 4.43         |
| NTSC4.43 | 15.73    | 60      | 4.43         |

#### The compatible components video signal (Y/PB/PR)

| Mode  | fh (kHz) | fv (Hz) |
|-------|----------|---------|
| 525i  | 15.73    | 59.94   |
| 525p  | 31.47    | 59.94   |
| 625i  | 15.63    | 50.00   |
| 750p  | 45.00    | 60.00   |
| 1125i | 33.75    | 60.00   |

# Controlling the projector by using RS-232C

You can also control the projector by entering the command from a computer via RS-232C.

#### Signal assignment of RS-232C

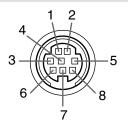

**CONTROL RS-232C** 

| Pin No. | Signal | Description     |
|---------|--------|-----------------|
| 1       | RXD    | Receiving data  |
| 2       | CTS    | Consent to send |
| 3       | DSR    | Data set ready  |
| 4       | GND    | Signal ground   |
| 5       | RTS    | Request to send |
| 6       | N.C    | No connection   |
| 7       | TXD    | Sending data    |
| 8       | N.C    | No connection   |
|         |        |                 |

#### Interface format

Communication **RS-232C** 

9600 bps, No parity, Data length: 8 bits, method

Stop bit: 1 bit

Communication STX (02h) Command (3Byte) ETX (03h) format

One command only can be used per

communication.

Data format Commands shall be composed of

alphanumeric characters of ASCII description.

Use only capital letters.

Acknowledge ACK (06h) Return value

Not Acknowledge NAK (15h)

#### **Command list**

| Classification | Items/Status           |                     | Selection<br>Command | Adjustment<br>Command | Analog RGB(1)<br>Analog RGB(2) | Digital RGB | Video<br>S-Video | Y/P <sub>B</sub> /P <sub>R</sub> | Camera |
|----------------|------------------------|---------------------|----------------------|-----------------------|--------------------------------|-------------|------------------|----------------------------------|--------|
| Power          | On                     |                     | PON                  | -                     | Yes                            | Yes         | Yes              | Yes                              | Yes    |
|                | Off (with confirmation | n message)          | POF                  | -                     | Yes                            | Yes         | Yes              | Yes                              | Yes    |
|                | Shut Down (without co  | nfirmation message) | PSD                  | -                     | Yes                            | Yes         | Yes              | Yes                              | Yes    |
| Normal (RS     | 3-232C Condition Disp  | lay Off)            | DOF                  | -                     | Yes                            | Yes         | Yes              | Yes                              | Yes    |
| Picture        | Contrast               |                     | VCN                  | Yes                   | Yes                            | Yes         | Yes              | Yes                              | Yes    |
|                | Brightness             |                     | VBR                  | Yes                   | Yes                            | Yes         | Yes              | Yes                              | Yes    |
|                | Sharpness              |                     | VSH                  | Yes                   | -                              | -           | Yes              | Yes                              | Yes    |
|                | Camera gain            | Increase            | CGU                  | -                     | -                              | -           | -                | -                                | Yes    |
|                |                        | Decrease            | CGD                  | -                     | -                              | -           | -                | -                                | Yes    |
|                | Picture mode           | Bright              | MVB                  | -                     | Yes                            | Yes         | -                | -                                | -      |
|                |                        | True color          | MVP                  | -                     | Yes                            | Yes         | -                | -                                | -      |

- When commands are transmitted serially, wait for the reply of the projector (acknowledge or not acknowledge) before sending the next command.
- Adjustment commands include "ARG" (increase adjustment value) and "ALF" (decrease adjustment value). For usable items (marked "Yes"), send after the selection command.
- The "Yes" marks in the input source columns indicate that that command can be used.

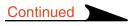

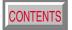

| Classification | Items/Status   |          | Selection<br>Command | Adjustment<br>Command | Analog RGB(1)<br>Analog RGB(2) | Digital RGB | Video<br>S-Video | Y/P <sub>B</sub> /P <sub>R</sub> | Camera |
|----------------|----------------|----------|----------------------|-----------------------|--------------------------------|-------------|------------------|----------------------------------|--------|
| Picture        | Video mode     | Auto.    | KV0                  | -                     | -                              | -           | Yes              | -                                | -      |
| (Continued)    |                | NTSC     | KV1                  | -                     | -                              | -           | Yes              | -                                | -      |
|                |                | PAL      | KV2                  | -                     | -                              | -           | Yes              | -                                | -      |
|                |                | SECAM    | KV3                  | -                     | -                              | -           | Yes              | -                                | -      |
|                |                | PAL-N    | KV4                  | -                     | -                              | -           | Yes              | -                                | -      |
|                |                | PAL-M    | KV5                  | -                     | -                              | -           | Yes              | -                                | -      |
|                |                | PAL60    | KV6                  | -                     | -                              | -           | Yes              | -                                | -      |
|                |                | NTSC4.43 | KV7                  | -                     | -                              | -           | Yes              | -                                | -      |
|                | Signal format  | Auto.    | SG0                  | -                     | -                              | -           | -                | Yes                              | -      |
|                |                | 525i     | SG1                  | -                     | -                              | -           | -                | Yes                              | -      |
|                |                | 525p     | SG2                  | -                     | -                              | -           | -                | Yes                              | -      |
|                |                | 625i     | SG3                  | -                     | -                              | -           | -                | Yes                              | -      |
|                |                | 750p     | SG4                  | -                     | -                              | -           | -                | Yes                              | -      |
|                |                | 1125i    | SG5                  | -                     | -                              | -           | -                | Yes                              | -      |
|                | Shutter        | Auto.    | CSA                  | -                     | -                              | -           | -                | -                                | Yes    |
|                |                | 50Hz     | CS0                  | -                     | -                              | -           | -                | -                                | Yes    |
|                |                | 60Hz     | CS1                  | -                     | -                              | -           | -                | -                                | Yes    |
|                | Screen size    | Full     | MSF                  | -                     | Yes                            | Yes         | Yes              | Yes                              | Yes    |
|                |                | Thru     | MST                  | -                     | Yes                            | Yes         | Yes              | Yes                              | Yes    |
|                |                | Wide     | MSW                  | -                     | -                              | -           | Yes              | Yes                              | -      |
|                | Picture reset  | ·        | DRV                  | -                     | Yes                            | Yes         | Yes              | Yes                              | Yes    |
| Position       | H-position     |          | PHP                  | Yes                   | Yes                            | -           | -                | -                                | -      |
|                | V-position     |          | PVP                  | Yes                   | Yes                            | -           | -                | -                                | -      |
|                | Phase          |          | PPH                  | Yes                   | Yes                            | -           | -                | -                                | -      |
|                | Frequency      |          | PCK                  | Yes                   | Yes                            | -           | -                | -                                | -      |
|                | Position reset |          | DRP                  | -                     | Yes                            | -           | -                | -                                | -      |

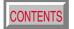

| Classification | Items/Status          |                      | Selection<br>Command | Adjustment<br>Command | Analog RGB(1)<br>Analog RGB(2) | Digital RGB | Video<br>S-Video | Y/P <sub>B</sub> /P <sub>R</sub> | Camera |
|----------------|-----------------------|----------------------|----------------------|-----------------------|--------------------------------|-------------|------------------|----------------------------------|--------|
| Color          | Color                 |                      | VCL                  | Yes                   | -                              | -           | Yes              | Yes                              | -      |
|                | Tint                  |                      | VTN                  | Yes                   | -                              | -           | Yes*             | -                                | -      |
|                | R-level               |                      | VLR                  | Yes                   | Yes                            | Yes         | Yes              | Yes                              | Yes    |
|                | G-level               |                      | VLG                  | Yes                   | Yes                            | Yes         | Yes              | Yes                              | Yes    |
|                | B-level               |                      | VLB                  | Yes                   | Yes                            | Yes         | Yes              | Yes                              | Yes    |
|                | Color reset           |                      | DRC                  | -                     | Yes                            | Yes         | Yes              | Yes                              | Yes    |
| Audio          | Volume                | Increase             | VLU                  | -                     | Yes                            | Yes         | Yes              | Yes                              | -      |
|                |                       | Decrease             | VLD                  | -                     | Yes                            | Yes         | Yes              | Yes                              | -      |
|                | Speaker output        | On                   | AS1                  | 1                     | Yes                            | Yes         | Yes              | Yes                              | -      |
|                |                       | Off                  | AS0                  | -                     | Yes                            | Yes         | Yes              | Yes                              | -      |
|                | Channel select (RCA)  | L+R                  | APA                  | -                     | -                              | -           | Yes              | -                                | -      |
|                |                       | L                    | APL                  | -                     | -                              | 1           | Yes              | -                                | -      |
|                |                       | R                    | APR                  | 1                     | -                              | 1           | Yes              | -                                | -      |
|                | Loudness (RCA)        | Off                  | LR0                  | 1                     | -                              | -           | Yes              | -                                | 1      |
|                |                       | On                   | LR1                  | 1                     | -                              | -           | Yes              | -                                | 1      |
|                | Channel select (Mini) | L+R                  | AMA                  | -                     | Yes                            | Yes         | -                | Yes                              | -      |
|                |                       | L                    | AML                  | -                     | Yes                            | Yes         | -                | Yes                              | -      |
|                |                       | R                    | AMR                  | 1                     | Yes                            | Yes         | -                | Yes                              | -      |
|                | Loudness (Mini)       | Off                  | LM0                  | 1                     | Yes                            | Yes         | -                | Yes                              | 1      |
|                |                       | On                   | LM1                  | 1                     | Yes                            | Yes         | -                | Yes                              | 1      |
|                | Audio reset           |                      | DRA                  | -                     | Yes                            | Yes         | Yes              | Yes                              | -      |
| Display        | V-keystone            |                      | PKV                  | Yes                   | Yes                            | Yes         | Yes              | Yes                              | Yes    |
|                | H-keystone            |                      | PKH                  | Yes                   | Yes                            | Yes         | Yes              | Yes                              | Yes    |
|                | Keystone reset        |                      | DRK                  | -                     | Yes                            | Yes         | Yes              | Yes                              | Yes    |
|                | Language              | English              | LEN                  | -                     | Yes                            | Yes         | Yes              | Yes                              | Yes    |
|                |                       | French               | LFR                  | 1                     | Yes                            | Yes         | Yes              | Yes                              | Yes    |
|                |                       | German               | LGR                  | -                     | Yes                            | Yes         | Yes              | Yes                              | Yes    |
|                |                       | Italian              | LIT                  | -                     | Yes                            | Yes         | Yes              | Yes                              | Yes    |
|                |                       | Spanish              | LSP                  | -                     | Yes                            | Yes         | Yes              | Yes                              | Yes    |
|                |                       | Portuguese           | LPO                  | 1                     | Yes                            | Yes         | Yes              | Yes                              | Yes    |
|                |                       | Japanese             | LJP                  |                       | Yes                            | Yes         | Yes              | Yes                              | Yes    |
|                |                       | Chinese(Simplified)  | LPK                  | 1                     | Yes                            | Yes         | Yes              | Yes                              | Yes    |
|                |                       | Chinese(Traditional) | LKT                  | -                     | Yes                            | Yes         | Yes              | Yes                              | Yes    |
|                |                       | Korean               | LKK                  | -                     | Yes                            | Yes         | Yes              | Yes                              | Yes    |

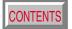

| Classification  | Ite          | ms/Status              |                                  | Selection<br>Command | Adjustment<br>Command | Analog RGB(1)<br>Analog RGB(2) | Digital RGB | Video<br>S-Video | Y/P <sub>B</sub> /P <sub>R</sub> | Camera |
|-----------------|--------------|------------------------|----------------------------------|----------------------|-----------------------|--------------------------------|-------------|------------------|----------------------------------|--------|
| Display         | Ico          | n                      | On                               | MO0                  | -                     | Yes                            | Yes         | Yes              | Yes                              | Yes    |
| (Continued)     |              |                        | Off                              | MO1                  | -                     | Yes                            | Yes         | Yes              | Yes                              | Yes    |
| ,               | Me           | enu position           | Upper left                       | MP1                  | -                     | Yes                            | Yes         | Yes              | Yes                              | Yes    |
|                 |              | •                      | Lower left                       | MP2                  | -                     | Yes                            | Yes         | Yes              | Yes                              | Yes    |
|                 |              |                        | Upper right                      | MP3                  | -                     | Yes                            | Yes         | Yes              | Yes                              | Yes    |
|                 |              |                        | Lower right                      | MP4                  | -                     | Yes                            | Yes         | Yes              | Yes                              | Yes    |
|                 | Μe           | nu translucent         | On                               | MB1                  | -                     | Yes                            | Yes         | Yes              | Yes                              | Yes    |
|                 |              |                        | Off                              | MB0                  | -                     | Yes                            | Yes         | Yes              | Yes                              | Yes    |
|                 | Dis          | splay reset (except ke | eystone)                         | DRD                  | -                     | Yes                            | Yes         | Yes              | Yes                              | Yes    |
| Default setting |              | COMPUTER IN 1          | On                               | l10                  | -                     | Yes                            | Yes         | Yes              | Yes                              | Yes    |
|                 |              |                        | Off                              | l11                  | -                     | Yes                            | Yes         | Yes              | Yes                              | Yes    |
|                 |              |                        | Analog RGB(1)                    | IS0                  | -                     | Yes                            | Yes         | Yes              | Yes                              | Yes    |
|                 | =            |                        | Y/P <sub>B</sub> /P <sub>R</sub> | IS1                  | -                     | Yes                            | Yes         | Yes              | Yes                              | Yes    |
|                 | Input source | COMPUTER IN 2          | On                               | 120                  | -                     | Yes                            | Yes         | Yes              | Yes                              | Yes    |
|                 | t s          |                        | Off                              | l21                  | -                     | Yes                            | Yes         | Yes              | Yes                              | Yes    |
|                 | ≧            |                        | Analog RGB(2)                    | IV0                  | -                     | Yes                            | Yes         | Yes              | Yes                              | Yes    |
|                 | 90°          |                        | Digital RGB                      | IV1                  | -                     | Yes                            | Yes         | Yes              | Yes                              | Yes    |
|                 | setting      | VIDEO                  | On                               | 130                  | -                     | Yes                            | Yes         | Yes              | Yes                              | Yes    |
|                 | ∰            |                        | Off                              | l31                  | -                     | Yes                            | Yes         | Yes              | Yes                              | Yes    |
|                 | آظ<br>ا      | S-VIDEO                | On                               | I40                  | -                     | Yes                            | Yes         | Yes              | Yes                              | Yes    |
|                 |              |                        | Off                              | I41                  | -                     | Yes                            | Yes         | Yes              | Yes                              | Yes    |
|                 |              | CAMERA                 | On                               | 160                  | -                     | Yes                            | Yes         | Yes              | Yes                              | Yes    |
|                 |              |                        | Off                              | l61                  | -                     | Yes                            | Yes         | Yes              | Yes                              | Yes    |
|                 | Pro          | jection mode           | Standard                         | PJ0                  | -                     | Yes                            | Yes         | Yes              | Yes                              | Yes    |
|                 |              |                        | Rear                             | PJ1                  | -                     | Yes                            | Yes         | Yes              | Yes                              | Yes    |
|                 |              |                        | Ceiling                          | PJ2                  | -                     | Yes                            | Yes         | Yes              | Yes                              | Yes    |
|                 |              |                        | Rear ceiling                     | PJ3                  | -                     | Yes                            | Yes         | Yes              | Yes                              | Yes    |
|                 | No           | signal background      | Logo                             | BG0                  | -                     | Yes                            | Yes         | Yes              | Yes                              | Yes    |
|                 |              |                        | Blue background                  | BG1                  | -                     | Yes                            | Yes         | Yes              | Yes                              | Yes    |
|                 |              |                        | Non                              | BG2                  | -                     | Yes                            | Yes         | Yes              | Yes                              | Yes    |
|                 | No           | signal power off       | Off                              | PN0                  | -                     | Yes                            | Yes         | Yes              | Yes                              | Yes    |
|                 |              | - ,                    | 5 min.                           | PN1                  | -                     | Yes                            | Yes         | Yes              | Yes                              | Yes    |
|                 | Po           | wer on                 | Manual                           | AP0                  | -                     | Yes                            | Yes         | Yes              | Yes                              | Yes    |
|                 |              |                        | Auto.                            | AP1                  | -                     | Yes                            | Yes         | Yes              | Yes                              | Yes    |

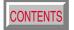

| Classification  | Items/Status                     |                        | Selection<br>Command | Adjustment<br>Command | Analog RGB(1)<br>Analog RGB(2) | Digital RGB | Video<br>S-Video | Y/P <sub>B</sub> /P <sub>R</sub> | Camera |
|-----------------|----------------------------------|------------------------|----------------------|-----------------------|--------------------------------|-------------|------------------|----------------------------------|--------|
| Default setting | Startup screen                   | On                     | MS0                  | -                     | Yes                            | Yes         | Yes              | Yes                              | Yes    |
| (Continued)     | ·                                | Off                    | MS1                  | -                     | Yes                            | Yes         | Yes              | Yes                              | Yes    |
| ,               | Default setting reset            |                        | DRI                  | -                     | Yes                            | Yes         | Yes              | Yes                              | Yes    |
| Reset           | Reset all                        |                        | DRS                  | -                     | Yes                            | Yes         | Yes              | Yes                              | Yes    |
|                 | H-reference reset                |                        | PKR                  | -                     | Yes                            | Yes         | Yes              | Yes                              | Yes    |
| Status displ    | ay (CALL)                        |                        | DON                  | -                     | Yes                            | Yes         | Yes              | Yes                              | Yes    |
| Input           | Toggle                           |                        | IN0                  | -                     | Yes                            | Yes         | Yes              | Yes                              | Yes    |
| selection       | COMPUTER-1                       |                        | IN1                  | -                     | Yes                            | Yes         | Yes              | Yes                              | Yes    |
|                 | COMPUTER-2                       |                        | IN2                  | -                     | Yes                            | Yes         | Yes              | Yes                              | Yes    |
|                 | VIDEO                            |                        | IN3                  | -                     | Yes                            | Yes         | Yes              | Yes                              | Yes    |
|                 | S-VIDEO                          |                        | IN4                  | -                     | Yes                            | Yes         | Yes              | Yes                              | Yes    |
|                 | CAMERA                           |                        | IN6                  | -                     | Yes                            | Yes         | Yes              | Yes                              | Yes    |
| RESIZE          | Increase the enlargeme           | ent ratio              | RUP                  | -                     | Yes                            | Yes         | Yes              | Yes                              | Yes    |
|                 | Decrease the enlargement ratio ( | Minimum: reset status) | RDW                  | -                     | Yes                            | Yes         | Yes              | Yes                              | Yes    |
|                 | Move the enlargement section     | Up                     | PO1                  | -                     | Yes                            | Yes         | Yes              | Yes                              | Yes    |
|                 |                                  | Down                   | PO2                  | -                     | Yes                            | Yes         | Yes              | Yes                              | Yes    |
|                 |                                  | Left                   | PO3                  | -                     | Yes                            | Yes         | Yes              | Yes                              | Yes    |
|                 |                                  | Right                  | PO4                  | -                     | Yes                            | Yes         | Yes              | Yes                              | Yes    |
|                 | Enlargement reset                | <b>'</b>               | RS0                  | -                     | Yes                            | Yes         | Yes              | Yes                              | Yes    |
| FREEZE          | On                               |                        | FON                  | -                     | Yes                            | Yes         | Yes              | Yes                              | Yes    |
|                 | Off                              |                        | FOF                  | -                     | Yes                            | Yes         | Yes              | Yes                              | Yes    |
| MUTE            | On                               |                        | MON                  | -                     | Yes                            | Yes         | Yes              | Yes                              | Yes    |
|                 | Off                              |                        | MOF                  | -                     | Yes                            | Yes         | Yes              | Yes                              | Yes    |
| PIP             | On                               |                        | PIN                  | -                     | Yes                            | Yes         | -                | -                                | -      |
|                 | Off                              |                        | PIF                  | -                     | Yes                            | Yes         | -                | -                                | -      |
|                 | PIP input source                 | Video                  | PI0                  | -                     | Yes                            | Yes         | -                | -                                | -      |
|                 |                                  | S-Video                | PI1                  | -                     | Yes                            | Yes         | -                | -                                | -      |
|                 | PIP size                         | Small                  | PS0                  | -                     | Yes                            | Yes         | -                | -                                | -      |
|                 |                                  | Middle                 | PS1                  | -                     | Yes                            | Yes         | -                | -                                | -      |
|                 |                                  | Large                  | PS2                  | -                     | Yes                            | Yes         | -                | -                                | -      |
|                 | PIP position                     | Upper left             | PP0                  | -                     | Yes                            | Yes         | -                | -                                | -      |
|                 | ·                                | Upper right            | PP1                  | -                     | Yes                            | Yes         | -                | -                                | -      |
|                 |                                  | Lower left             | PP2                  | -                     | Yes                            | Yes         | -                | -                                | -      |
|                 |                                  | Lower right            | PP3                  | -                     | Yes                            | Yes         | -                | -                                | -      |

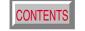

| Classification | Items/Status     |      | Selection<br>Command | Adjustment<br>Command | Analog RGB(1)<br>Analog RGB(2) | Digital RGB | Video<br>S-Video | Y/P <sub>B</sub> /P <sub>R</sub> | Camera |
|----------------|------------------|------|----------------------|-----------------------|--------------------------------|-------------|------------------|----------------------------------|--------|
| PIP            | PIP audio source | Main | PA0                  | -                     | Yes                            | Yes         | -                | -                                | -      |
| (Continued)    |                  | Sub  | PA1                  | -                     | Yes                            | Yes         | -                | -                                | -      |
|                | PIP reset        | ·    | DRW                  | -                     | Yes                            | Yes         | -                | -                                | -      |
| AUTO SET       |                  |      | PAT                  | -                     | Yes                            | Yes         | -                | -                                | -      |
| Auto. V-keys   | stone            |      | PKA                  | -                     | Yes                            | Yes         | Yes              | Yes                              | Yes    |
| Overlay        |                  | On   | CON                  | -                     | Yes                            | Yes         | Yes              | Yes                              | -      |
|                |                  | Off  | COF                  | -                     | Yes                            | Yes         | Yes              | Yes                              | -      |
| Camera         | Shortcut         | •    | CDR                  | -                     | Yes                            | Yes         | Yes              | Yes                              | Yes    |
|                | Auto. W/B        | On   | CW1                  | -                     | Yes                            | Yes         | Yes              | Yes                              | Yes    |
|                |                  | Off  | CW0                  | -                     | Yes                            | Yes         | Yes              | Yes                              | Yes    |
|                | Lighting         | On   | CL1                  | -                     | Yes                            | Yes         | Yes              | Yes                              | Yes    |
|                |                  | Off  | CL0                  | -                     | Yes                            | Yes         | Yes              | Yes                              | Yes    |

# **Specifications**

## CONTENTS

#### Main unit

Power consumption TLP380: 300W (Standby: 20W)

TLP381: 310W (Standby: 20W)

Mass TLP380: 4.2kg

TLP381: 5.0kg

Dimensions TLP380: 338 x 95.5 x 265 (mm) (W/H/D)

(Except the protrusion parts) TLP381: 338 x 95.5 x 328 (mm) (W/H/D)

Cabinet Material PC+ABS resin and ABS resin

Ambient environment Temperature: 0 deg. to 35 deg.

Humidity: 30% to 70% RH

Lamp High pressure mercury lamp

Projection screen size 32 to 300 inches

Projection distance 1.42 to 11.1m Speaker 1W (monaural)

Connectors

• COMPUTER IN 1 Mini D-sub 15-pin

Analog RGB(1)/Y/PB/PR (combination)

• COMPUTER IN 2 DVI ANALOG & DIGITAL connector

Analog RGB(2)/Digital RGB (combination)

• MONITOR OUT Mini D-sub 15-pin

Analog RGB/Y/PB/PR (combination)

• S-VIDEO IN Mini DIN 4-pin

• VIDEO IN 1V(p-p),  $75\Omega$ , RCA pin jack

• AUDIO(L/R) IN 1.3V(rms), more than  $22k\Omega$ , RCA pin jack x 2

• AUDIO IN 1.3V(rms), more than 22kΩ,

ø3.5mm stereo mini jack

• CONTROL Mini DIN 8-pin (RS-232C)

• USB Type B

#### Liquid crystal display

Projection system 3-panel transmission

Panel size 0.9 inches

Driving system TFT active matrix

Picture elements 480,000 pixels (800 x 600 dots) (H./V.) x 3

#### **Projection lens**

Lens Zooming lens

F=1.7 to 2.1 f=33.6 to 42mm

Focusing Manual operation Zooming Manual operation

#### Document imaging camera (with camera model)

Lens F = 3.1, f = 6.4mm Focusing Manual operation

Zoom None (adjusted by distance to subject)

Iris Auto./Manual Image element 1/2 inch CCD

Effective pixels for pickup section

1,447,680 pixels (1392 x 1040 dots) (H./V.)

Lighting LED light

# **Specifications (continued)**

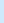

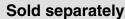

Replacement lamp TLPL78

 The design and specifications are subject to change without notice.

#### **Trademarks**

NEC, PC-98 series are trademarks of NEC Corporation.

VGA, SVGA, XGA, SXGA, UXGA are trademarks or registered trademarks of International Business Machines Corporation.

Macintosh is a registered trademark of Apple Computer, Inc.

Windows is a registered trademark of Microsoft Corporation in the U.S. and other countries.

Display Data Channel is a trademark of Video Electronics Standard Association.